# **ComColor FW Series** 5230/5230R/5231/5231R/5000/5000R/2230

# **ComColorblack FW Series** 1230/1230R

Bu kılavuzda, yönetici tarafından yürütülen makine ayarları ve opsiyonlar (akıllı kart okuyucu, tarayıcı vb.) açıklanmaktadır.

# **Yönetici Kılavuzu**

# **A**DİKKAT

Bu kılavuzu okuduktan sonra ileride başvurmak için elinizin altında tutun. "Güvenlik önlemleri" ilave Güvenlik Bilgileri ile birlikte verilir. Kullanmadan önce okuduğunuzdan emin olun.

# <span id="page-2-0"></span>Bu Kılavuz Hakkında

#### Önsöz

Bir ComColor FW Serisi ürün kullandığınız için teşekkür ederiz.

Bu kılavuzda yönetici ayarları açıklanmaktadır.

Kullanıcı ve adres defteri kayıt ayarlarını, işlemlere izin verme veya bunları sınırlandırma ayarlarını ve kullanım ortamı ayarlarını kullanım amacınıza ve kullanım koşullarına göre yapılandırabilirsiniz. Makineyi daha rahat kullanmak için kullanımı kolay bir ortam yapılandırın.

- Bazı yönetici ayarları makinenin işlemlerini önemli ölçüde etkileyebilir. Özel bir yönetici atadığınızdan ve o kişinin işlemleri yönetici görevleriyle yönetip yürüttüğünden emin olun. Lütfen yönetici parolalarını yönetirken dikkatli olun.
- Ayarlanabilecek öğeler bağlı opsiyonel ekipmana ve ayarlara göre değişir.

#### **Aşağıdaki beş kılavuz bu makineyle birlikte verilir.**

#### ● **Hızlı Kılavuz**

Bu kılavuzda temel makine işlemleri ve sarf malzemelerinin nasıl değiştirileceği açıklanmaktadır. Kolay erişebilmek için bu kılavuzu elinizin altında bulundurun. Bu kılavuzu okuyarak başlayın.

#### ● **Kullanıcı Kılavuzu**

Bu kılavuzda kullanım önlemleri ve spesifikasyonların yanında, işlemler ve her bir fonksiyonun ayarları açıklanmaktadır.

Makineyi daha detaylı anlamak için bu kılavuzu okuyun.

#### ● **Yönetici Kılavuzu (bu kılavuz)**

Bu kılavuzda, yönetici tarafından yapılandırılabilen makine ayarları ve opsiyonel ekipmanlar (akıllı kart okuyucu, tarayıcı vb.) açıklanmaktadır.

#### ● **Sorun Giderme Kılavuzu**

Bu kılavuzda kağıt sıkışması veya başka sorunlarda yapılması gereken işlemler açıklanmaktadır.

#### ● **Güvenlik Bilgileri**

Bu kılavuzda güvenlik önlemleri ve spesifikasyonlar açıklanmaktadır.

#### **Bu Kılavuz Hakkında**

- (1) Bu kılavuz RISO KAGAKU CORPORATION şirketinin izni olmadan tamamen veya kısmen çoğaltılamaz.
- (2) Ürün geliştirmeleri sebebiyle bu kılavuzun içeriği önceden haber vermeden değiştirilebilir.
- (3) RISO KAGAKU CORPORATION bu kılavuzun veya makinenin kullanımının hiçbir sonucundan sorumlu tutulamaz.

#### **Ticari Marka Bilgileri**

Microsoft, Windows ve Windows Server, Microsoft Corporation şirketinin ABD ve/veya diğer ülkelerde ya tescilli ticari markaları ya da ticari markalarıdır.

Mac, Mac OS ve Safari, Apple Inc. şirketinin tescilli ticari markalarıdır.

Adobe, Adobe logosu, PostScript ve PostScript 3, Adobe Systems Incorporated şirketinin ABD ve/veya diğer ülkelerde ya tescilli ticari markaları ya da ticari markalarıdır.

ColorSet, Monotype Imaging Inc. şirketinin ABD Patent ve Marka Ofisine tescilli bir ticari markasıdır ve belirli yetki bölgelerinden tescil edilebilir.

 $\bullet$ ,  $\mathbb{Q}$ SO, ComColor ve FORCEJET, RISO KAGAKU CORPORATION şirketinin ABD ve diğer ülkelerde bir tescilli ticari markasıdır.

Diğer şirket adları ve/veya ticari markalar, ilgili şirketin ya tescilli ticari markaları ya da ticari markalarıdır.

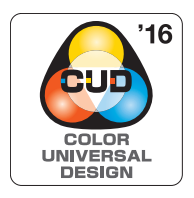

#### **Color Universal Design Sertifikası**

ComColor FW serisinin (makine ve opsiyonel ekipman\*), renk algılamada kişisel farklılıklardan bağımsız olarak daha çok insan için görüşü iyileştiren Color Universal Design göz önünde bulundurularak tasarlandığı Universal Design Organization (CUDO) tarafından sertifikalandırılmıştır.

- Sertifikalı opsiyonel ekipman:
- Tarayıcı/Yüz aşağı tamamlayıcı

# <span id="page-3-0"></span>**Bu Kılavuzda Kullanılan Simgeler, Notlar ve Ekran Resimleri**

#### ■ **Bu Kılavuzda Kullanılan Simgeler**

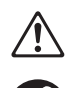

Bu makinenin güvenli kullanım için dikkate alınması gereken önlemleri belirtir.

Dikkat edilmesi gereken veya yasak olan önemli öğeleri belirtir.

Kullanışlı veya ilave bilgileri belirtir.

#### ■ **Tuş ve Düğme Adları**

Kumanda panelindeki fiziksel tuşlar ve dokunmatik panel ekranındaki veya bilgisayar penceresindeki tuşlar, köşeli parantezlerle [ ] belirtilir.

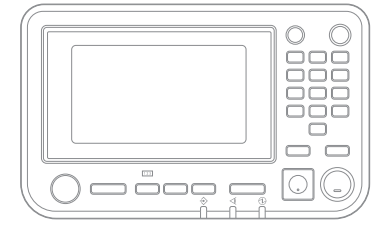

Örnek: [Durdur] tuşuna basın. Örnek: [Renk Modu] tuşuna

#### ● Kumanda Paneli ● Dokunmatik Panel Ekranı ● Bilgisayar Penceresi

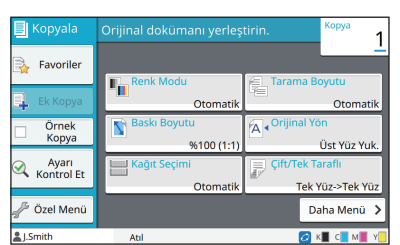

dokunun.

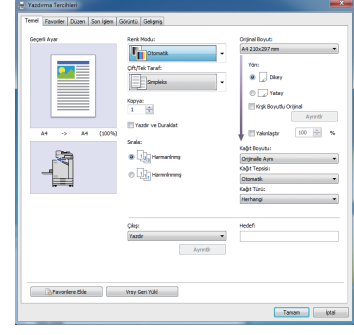

Örnek: [Krşk Boyutlu Orijinal] kutusunu işaretleyin.

#### ■ **Opsiyonel Ekipmanları Adları**

Bu kılavuzda opsiyonel ekipmanların adları, aşağıdaki gösterildiği gibi bir genel terim kullanılarak açıklanmıştır. Her bir ekipman öğesinin özel adı, özgün özellikleri açıklanırken kullanılmıştır.

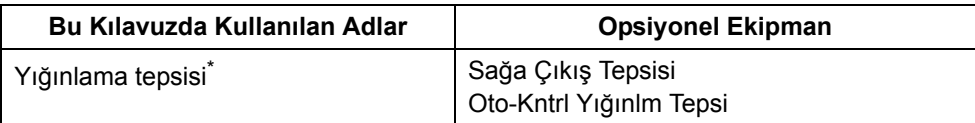

\* Makinenin sağ tarafına bağlanmış olan opsiyonel yığınlama tepsisi

#### ■ **Bu Kılavuzdaki Resimler ve Çalıştırma Prosedürleri**

- **•** Bu kılavuzdaki çalıştırma prosedürleri, ekran görüntüleri ve çizimler, opsiyonel tarayıcının bağlı olduğu ComColor FW5230/FW5230R modeli içindir.
- **•** Bu kılavuzdaki ekran görüntüleri ve çizimler, bağlı olan opsiyonel ekipman dahil olmak üzere makine modeline ve kullanım ortamına bağlı olarak değişebilir.

# <span id="page-4-0"></span>**ComColor FW2230 ve ComColor black FW1230/FW1230R Kullanıcıları için**

ComColor FW2230 siyah ve kırmızı mürekkep kullanır ve ComColor black FW1230/FW1230R sadece siyah mürekkep kullanır.

Ancak, bu kılavuz bir tam renkli yazıcı bilgilerini içerir. Bu kılavuzdaki ekran görüntüleri ve resimler, opsiyonel tarayıcı bağlanmış olan ComColor FW5230/FW5230R içindir.

Bazı fonksiyonların ve ekran görüntülerinin tam renkli yazıcınınkilerden farklı olduğuna dikkat edin.

## <span id="page-4-1"></span>**Ekran Görüntüleri**

Yazdırma için farklı sayıda rengin bulunması sebebiyle, bazı fonksiyonların ekran görüntüleri değişebilir veya görüntülenmeyebilir.

#### ■ Dokunmatik Panel ■ **RISO Console**

[Kullanıcı Ayarı] - [Yazdırma Sınırlaması] ekranı

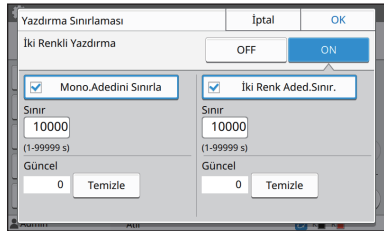

#### [Kullanıcı Ayarı] - [Kopyalama Sınırlaması] ekranı

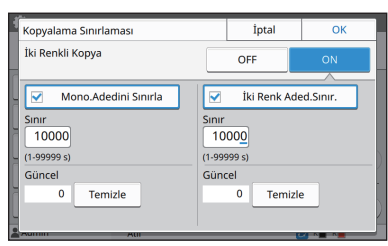

#### [Yazıcı] - [Stok Yönetimi] ekranı

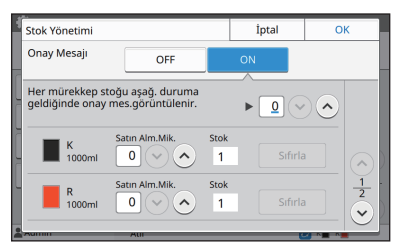

#### [Yazıcı] - [RISO Dışı Mürekkep Ayarı] ekranı

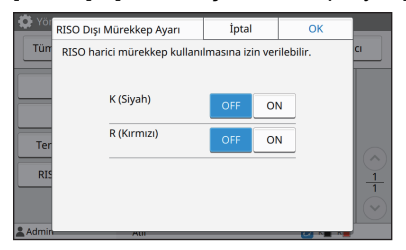

[Kullanıcı Ayarı] - [Kullanıcı Ekle] ekranı

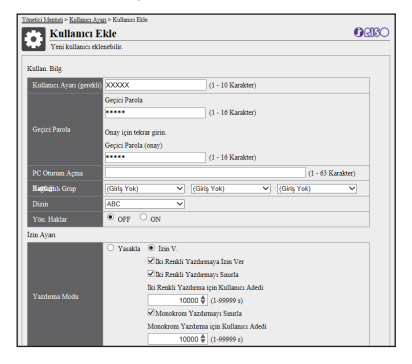

# İçindekiler

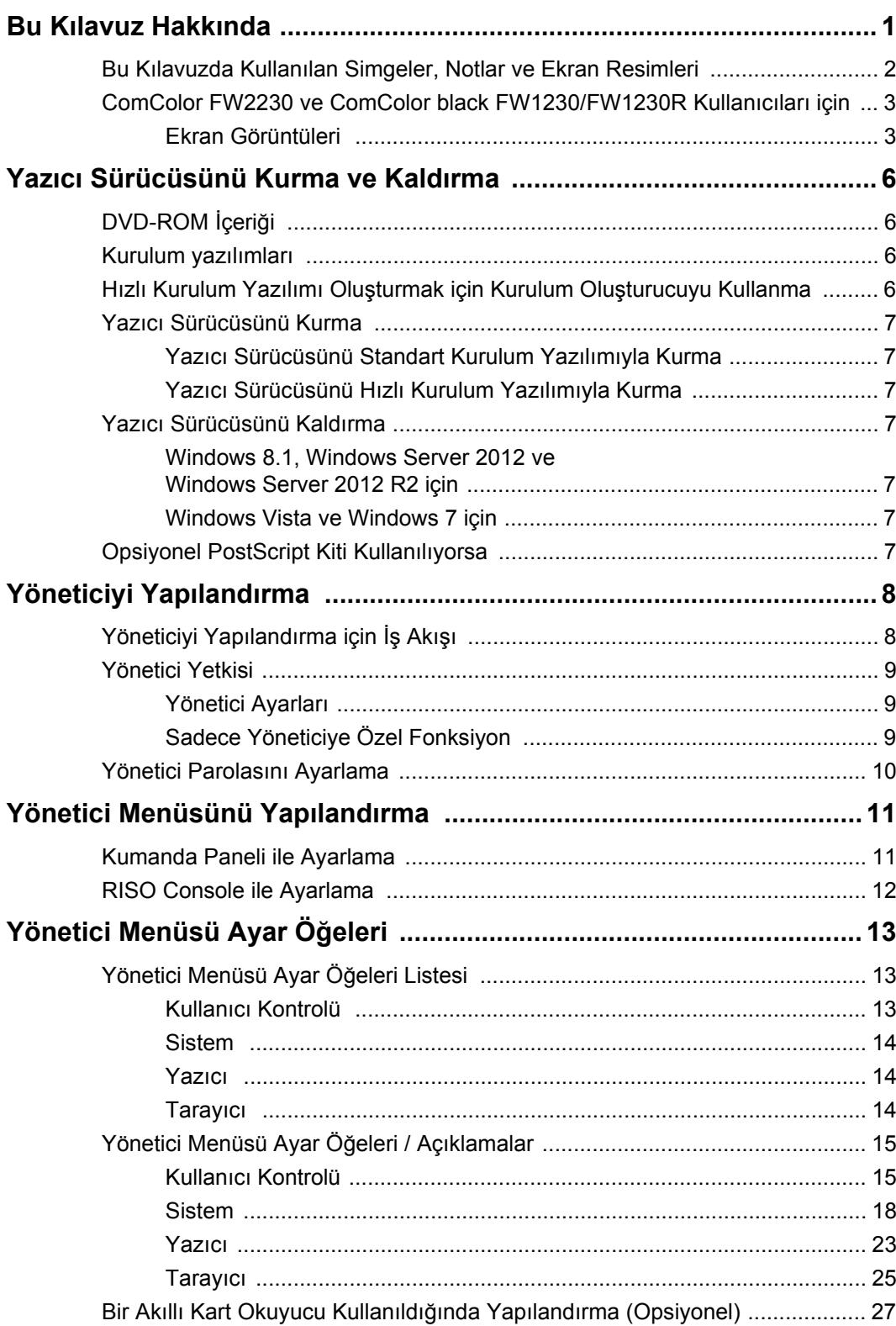

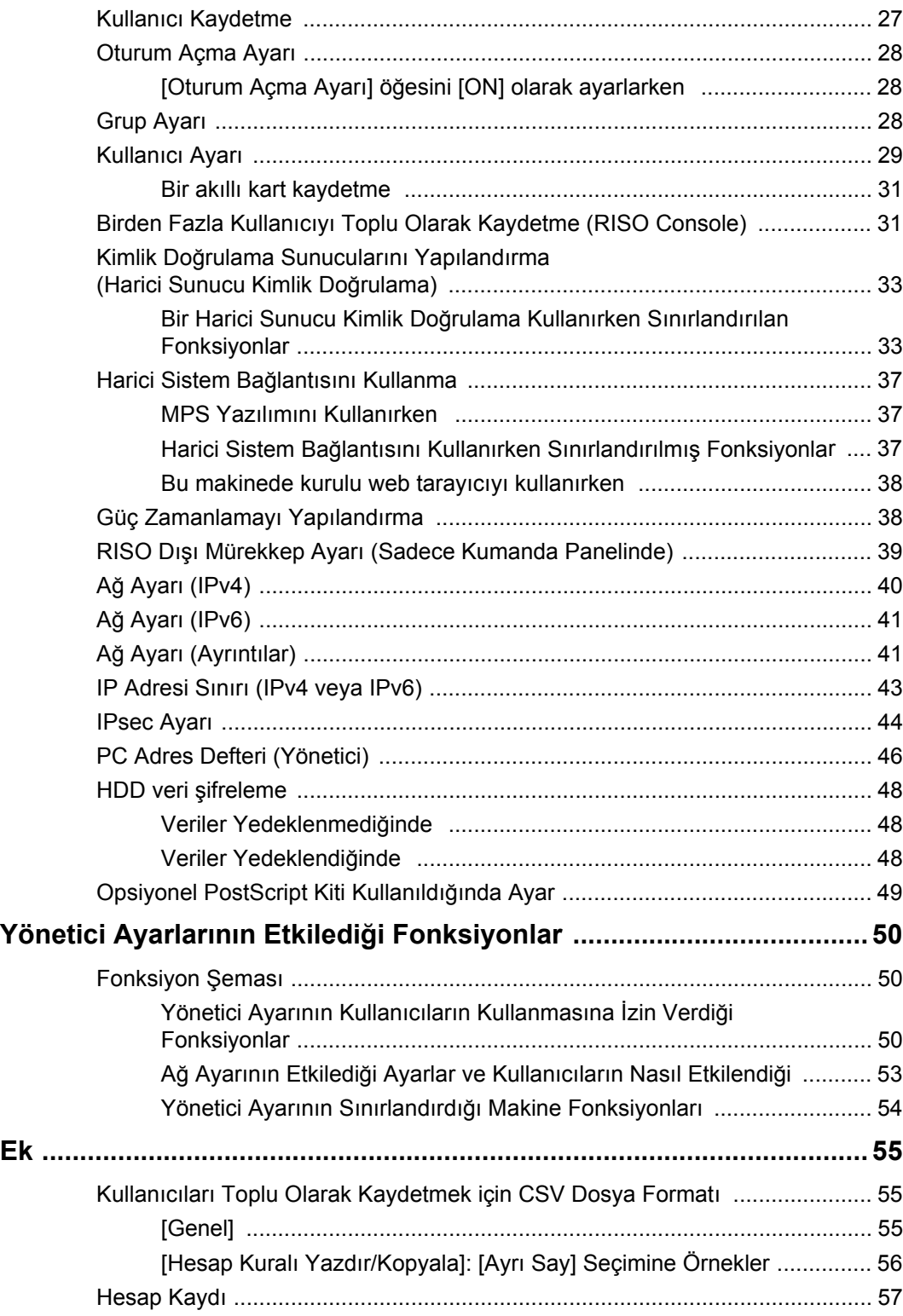

# <span id="page-7-0"></span>Yazıcı Sürücüsünü Kurma ve Kaldırma

# <span id="page-7-1"></span>**DVD-ROM İçeriği**

Birlikte verilen DVD-ROM'da [Windows 32-bit] ve [Windows 64-bit] için ayrı kurulum yazılımı ve kurulum oluşturucular bulunur.

Kullandığınız Windows sürümüne uygun klasörü seçin.

- **•** Standart yazıcı sürücüsü kurulum yazılımı Bu bir standart kurulum yazılımıdır.
- **•** Kurulum oluşturucu

Bu yardımcı yazılım, bir hızlı kurulum yazılımı oluşturmaya yarar. Özel ayarlarla bir kurulum yazılımı oluşturmak için bu yardımcı yazılımı kullanabilirsiniz.

# <span id="page-7-2"></span>**Kurulum yazılımları**

İki kurulum yazılımı bulunur.

- **•** Standart kurulum yazılımı Bu kurulum yazılımı DVD-ROM'a kaydedilmiştir. Bu kurulum yazılımını kullanırken, her kullanıcı yazıcı sürücüsü opsiyonlarını yapılandırmalıdır.
- **•** Hızlı kurulum yazılımı Bu kurulum yazılımı, kurulum oluşturucu kullanılarak oluşturulmuştur.

(Bu kurulum yazılımının nasıl oluşturulacağıyla ilgili daha fazla bilgi için bkz ["Hızlı Kurulum Yazılımı](#page-7-3) Oluş[turmak için Kurulum Olu](#page-7-3)şturucuyu Kullanma" [\(p. 6\)](#page-7-3).)

Yazıcı sürücüsünü özel ayarlarla kurmak için hızlı kurulum yazılımını kullanabilirsiniz. Kullanıcılar, bir bilgisayardan ayarları yapılandırmadan hemen yazdırmak için yazıcı sürücüsünü kullanabilir. Bu, yazıcı sürücüsünün birden fazla kullanıcı tarafından kurulması gerektiğinde kullanışlı olur. Bu, iki yüze yazdırma ve monokrom yazdırma ayarlarını varsayılan değerlerine getirmek veya renkli yazdırmayı sınırlandırmak gibi, yazıcıyı yönetme ve çalıştırma işlemleri için de kullanılabilir. Aşağıdaki ayarlar kişiselleştirilebilirdir.

- Renk modu sınırlandırmaları
- Yazdırma tercihlerinin varsayılan değerleri
- [Denetim Paneli] [Donanım ve Ses] [Aygıtlar ve Yazıcılar] altında Yazıcı öğesini sağ tıklattığınızda görüntülenen özellikler

# <span id="page-7-3"></span>**Hızlı Kurulum Yazılımı Oluşturmak için Kurulum Oluşturucuyu Kullanma**

**1 Yazıcı sürücüsünü standart kurulum yazılımıyla kurun.**

## **2 Her bir ayarı yapılandırın.**

[Aygıtlar ve Yazıcılar] için özellikler penceresinde yazdırma tercihi ve ayarların varsayılan değerlerini yapılandırın.

## **3 Kurulum oluşturucuyu başlatın.**

"SetupMaker.exe" dosyasını çift tıklatın. Bu dosya DVD-ROM'da [PrinterDriver] - [Windows 64-bit] (veya [Windows 32-bit]) - [SetupMaker] konumunda bulunur.

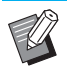

• Kullandığınız Windows sürümüne uygun klasörü seçin. Aksi taktirde kurulum oluşturucu başlatılmaz.

## **4 Ayarları yapılandırmak için görüntülenen talimatları takip edin.**

Hızlı kurulum yazılımı oluşturulmuştur.

# <span id="page-8-0"></span>**Yazıcı Sürücüsünü Kurma**

#### <span id="page-8-1"></span>■ Yazıcı Sürücüsünü Standart Kurulum **Yazılımıyla Kurma**

Kurulum sihirbazını başlatmak için DVD-ROM'u bilgisayara takın.

Kurmak için ekrandaki yönergeleri takip edin. Kurulum yöntemi ile ilgili daha fazla bilgi için bkz "Kullanıcı Kılavuzu"ndaki "Yazıcı Sürücüsünü Kurma" bölümü.

#### <span id="page-8-2"></span>■ **Yazıcı Sürücüsünü Hızlı Kurulum Yazılımıyla Kurma**

"QuickSetup.exe" hızlı kurulum yazılımı dosyasını çift tıklatın ve kurmak için ekrandaki yönergeleri takip edin.

# <span id="page-8-3"></span>**Yazıcı Sürücüsünü Kaldırma**

[Başlat] - [Tüm Uygulamalar] - [RISO ComColorFW] - [Uninstaller] öğesini tıklatın. Kaldırmak için ekrandaki yönergeleri takip edin. Yazıcı sürücüsünü kaldırdıktan sonra bilgisayarı yeniden başlatın.

#### <span id="page-8-4"></span>■ **Windows 8.1. Windows Server 2012 ve Windows Server 2012 R2 için**

"Apps" ekranını açın ve "RISO ComColorFW" grubunda [Uninstaller] öğesini tıklatın. Kaldırmak için ekrandaki yönergeleri takip edin. Yazıcı sürücüsünü kaldırdıktan sonra bilgisayarı yeniden başlatın.

## <span id="page-8-5"></span>■ Windows Vista ve Windows 7 için

[Başlat] - [Tüm Programlar] (veya [Programlar]) - [RISO] - [ComColorFW] - [Uninstaller] öğesini tıklatın. Kaldırmak için ekrandaki yönergeleri takip edin. Yazıcı sürücüsünü kaldırdıktan sonra bilgisayarı yeniden başlatın.

# <span id="page-8-6"></span>**Opsiyonel PostScript Kiti Kullanılıyorsa**

PostScript 3'e özel yazıcı sürücüsünü kurun. Yazıcı sürücüsünün nasıl kurulacağıyla ilgili talimatlar ve çalıştırma gereksinimleriyle ilgili bilgiler için, bkz "Kullanıcı Kılavuzu"ndaki "PostScript Kiti"

# <span id="page-9-1"></span><span id="page-9-0"></span>**Yöneticiyi Yapılandırma için İş Akışı**

Diğer kullanıcıların makineyi kullanmasına izin vermek için, yöneticinin aşağıdaki ayarları hazırlaması gerekir.

**1 Yönetici parolasını belirleyin ([p. 10](#page-11-0))**

- **<sup>2</sup> Yönetici haklarına sahip bir kullanıcı olarak oturum açın ([p. 11\)](#page-12-1)**
- **3 Ağ ayarlarını yapılandırın. (Makineyi bir ağa bağladıysanız) [\(p. 40](#page-41-0))**
- **4 Kullanıcıları kaydedin ([p. 27](#page-28-1))**
- **<sup>5</sup> Gerekli diğer yönetici menüsü öğelerini yapılandırın ([p. 11\)](#page-12-0)**

• Ağ ayarlarında önce IP adresini yapılandırın.

• Kopyalama, Tarama, Depolama ve USB modlarındaki varsayılan değerleri yapılandırmak için, yönetici haklarıyla oturum açın ve ardından mod ekranına devam edin.

Daha fazla bilgi için bkz "Kullanıcı Kılavuzu"ndaki "Bir Varsayılan Olarak Kaydetmek" maddesi.

# <span id="page-10-0"></span>**Yönetici Yetkisi**

Yönetici aşağıdaki iki yetkiye sahiptir.

- **•** Çalışma ortamı ayarlarına erişmek ve yönetici menüsünde varsayılan değerleri değiştirmek.
- **•** Bu makineyi kullanırken sadece yönetici tarafından erişilebilen fonksiyonlara erişmek.

#### <span id="page-10-1"></span>■ **Yönetici Ayarları**

Yönetici, ["Yönetici Menüsü Ayar Ö](#page-14-0)ğeleri" (p. 13) bölümünde açıklanan ayarları yapılandırabilir. Ayarların yapılandırılması ile ilgili daha fazla bilgi için bkz ["Yönetici Menüsünü Yapılandırma" \(p. 11\)](#page-12-0).

## <span id="page-10-2"></span>■ **Sadece Yöneticiye Özel Fonksiyon**

Aşağıdaki fonksiyonlar, her modda sadece yönetici tarafından kullanılabilen fonksiyonlardır.

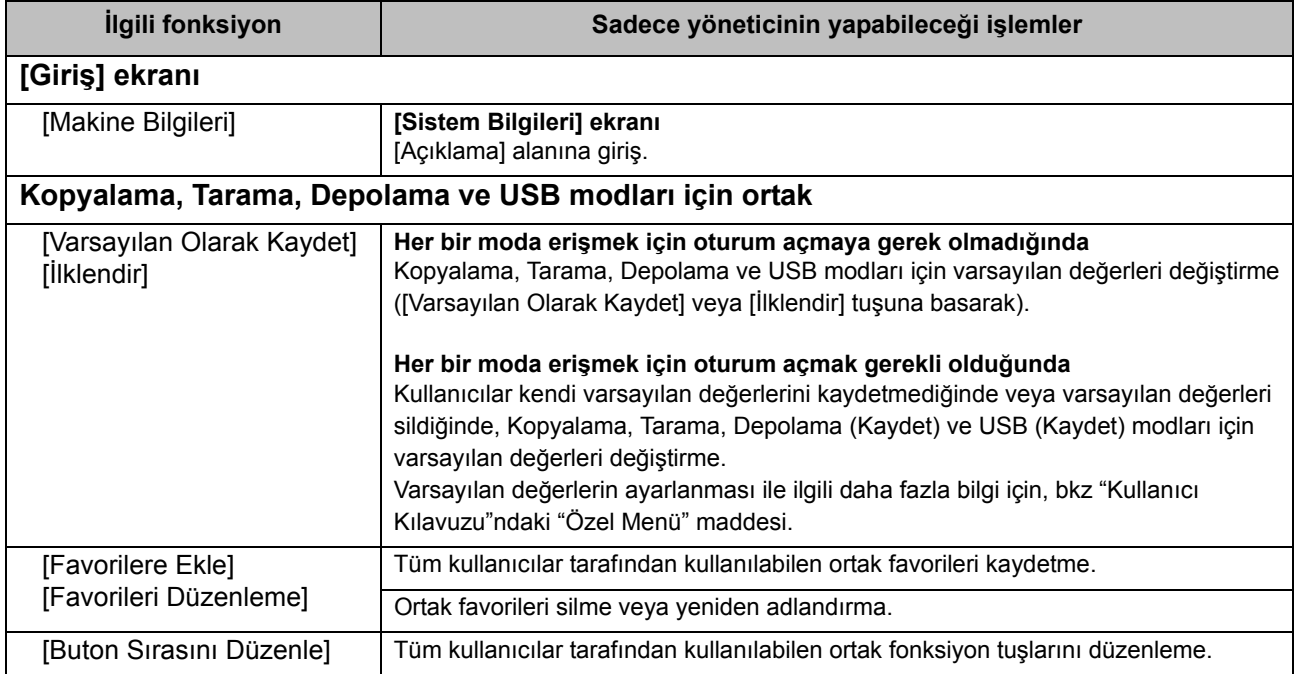

Yukarıdaki fonksiyonları kullanmak için, kullanıcının yönetici yetkileriyle oturum açması gerekir.

# <span id="page-11-0"></span>**Yönetici Parolasını Ayarlama**

Fabrika ayarında, "Admin" adlı bir yönetici haklarına sahip bir kullanıcı kayıtlıdır. Bu makineyi ilk kez kullanırken, aşağıdaki prosedürü takip ederek "Admin" olarak oturum açın ve parolayı belirleyin.

## **1 Kumanda panelindeki [Oturum Açma/Kapatma] tuşuna basın.**

[Oturum Açma] ekranı görüntülenir.

## **2 [Yönetici] tuşuna dokunun.**

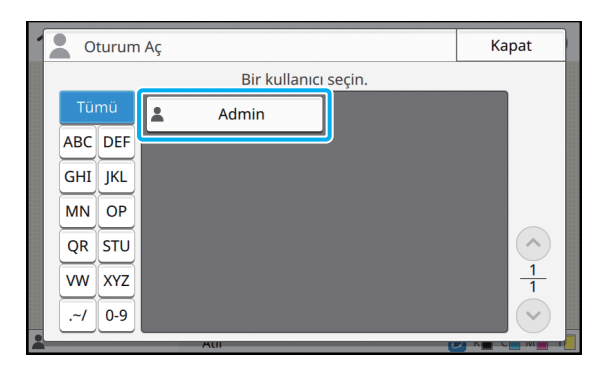

[Parola] ekranı görüntülenir.

## **3 Geçici parolayı girin.**

Fabrika ayarı "0000"dır.

## **4 [Oturum Aç] tuşuna dokunun.**

[Parolayı Değiştir] ekranı görüntülenir.

## **5 Yeni parolayı girin ve [İleri] tuşuna dokunun.**

Parola 0 ila 16 alfanümerik karakterden oluşmalıdır.

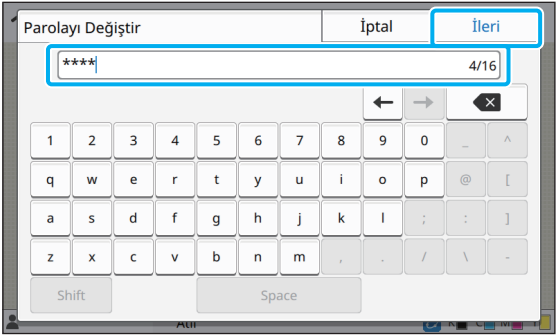

[İleri] tuşuna dokunduğunuzda [Parolayı Değiştir (onay)] ekranı görüntülenir.

## **6 Yeni parolayı tekrar girin ve [OK] tuşuna dokunun.**

Kullanıcı adınızı yönetici menüsünde [Kullanıcı Ayarı] öğesinde değiştirebilirsiniz. (Bkz [p. 29](#page-30-0))

# <span id="page-12-0"></span>Yönetici Menüsünü Yapılandırma

Yönetici menüsünü yapılandırmanın iki yöntemi bulunur:

- **•** Makinenin kumanda paneliyle ayarlama
- **•** RISO Console ile ayarlama

Bu kılavuzda, yönetici menüsünü kumanda panelini kullanarak yapılandırma işlemi açıklanmaktadır.

> • Yönetici menüsünü yapılandırmak için, kullanıcının yönetici yetkileriyle oturum açması gerekir.

# <span id="page-12-1"></span>**Kumanda Paneli ile Ayarlama**

#### **1 Yönetici haklarına sahip bir kullanıcı olarak oturum açın.**

Oturum açmak için kumanda panelindeki [Oturum Açma/Kapatma] tuşuna basın.

## **2 [Giriş] ekranında [Yönetici Menüsü] tuşuna dokunun.**

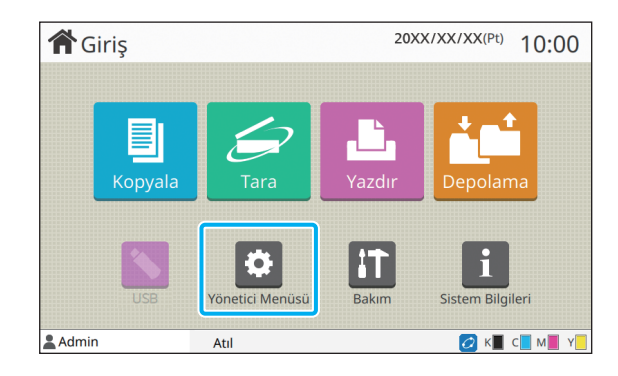

## **3 Her bir ayarı yapılandırın.**

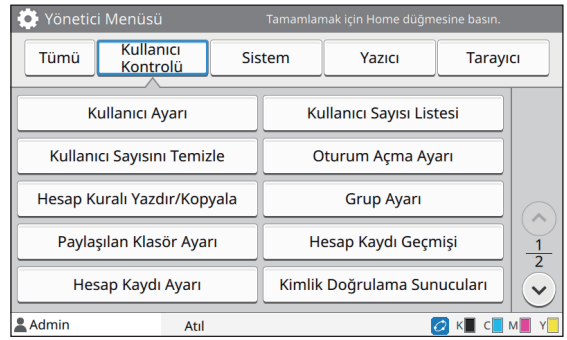

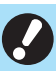

• Ayarları yapılandırdıktan sonra, yönetici menüsünden çıkmak için [Giriş] tuşuna basın.

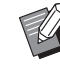

• Ekranın üstündeki bir tuş seçildiğinde ilgili ayarlar görüntülenir.

[p. 13](#page-14-1) üzerinde ve bundan sonra görüntülenen listede, tüm yönetici menüsü ayarlarının her tuşunun açıklaması gösterilir.

# <span id="page-13-0"></span>**RISO Console ile Ayarlama**

## **1 RISO Console'u Başlatın.**

Web tarayıcınızı başlatın, makinenin IP adresini girin ve [Enter] tuşuna basın.

## **2 Yönetici haklarına sahip bir kullanıcı olarak oturum açın.**

Kullanıcı adı ve parolanızı girip [Oturum Aç] tuşunu tıklatın.

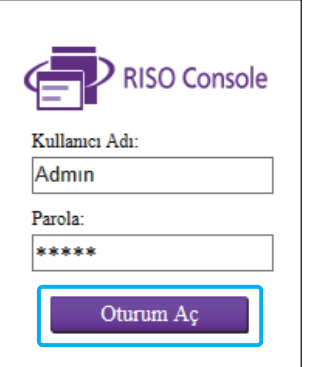

# **3 [Yönetici Menüsü] öğesini tıklatın.**

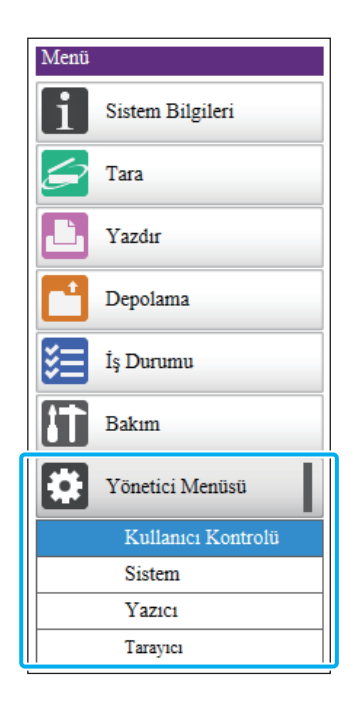

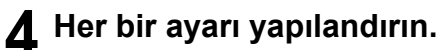

Ayarları yapılandırdıktan sonra [Oturum.kapat] tuşunu tıklatın veya yönetici menüsünden çıkmak için ekranı kapatın.

# <span id="page-14-0"></span>Yönetici Menüsü Ayar Öğeleri

#### Aşağıda yönetici menüsü ayarları bulunur.

• Yapılandırılması gereken opsiyonel ekipmanlar bağlanmamışsa, ilgili ayarlar görüntülenmez.

# <span id="page-14-1"></span>**Yönetici Menüsü Ayar Öğeleri Listesi**

Yönetici menüsü ayarları fonksiyona göre dört kategoriye ayrılır (Kullanıcı Kontrolü, Sistem, Yazıcı ve Tarayıcı). Referans sayfalar listesi, her bir fonksiyona ait ayrıntıları ve değerleri nerede kontrol edebileceğinizi gösterir.

Bu tuşlar kategorilere ayrılmış ayarlara erişim sağlar. Kategorilere ayrılmış her bir fonksiyon için bu tuşları kullanın.

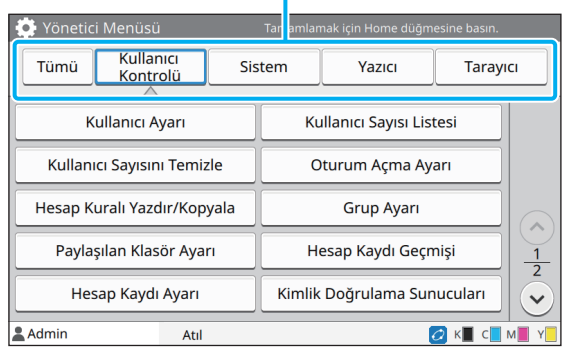

## <span id="page-14-2"></span>**Kullanıcı Kontrolü**

Bu fonksiyon, her kullanıcının kullanabileceği fonksiyonları sınırlandırır ve iş geçmişini yönetir.

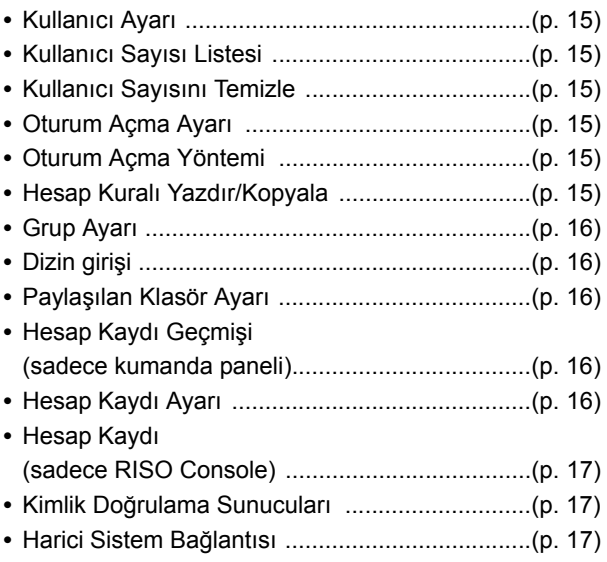

## <span id="page-15-0"></span>**Sistem Yazıcı**

Aşağıda sistem ve ağ ayarları bulunmaktadır:

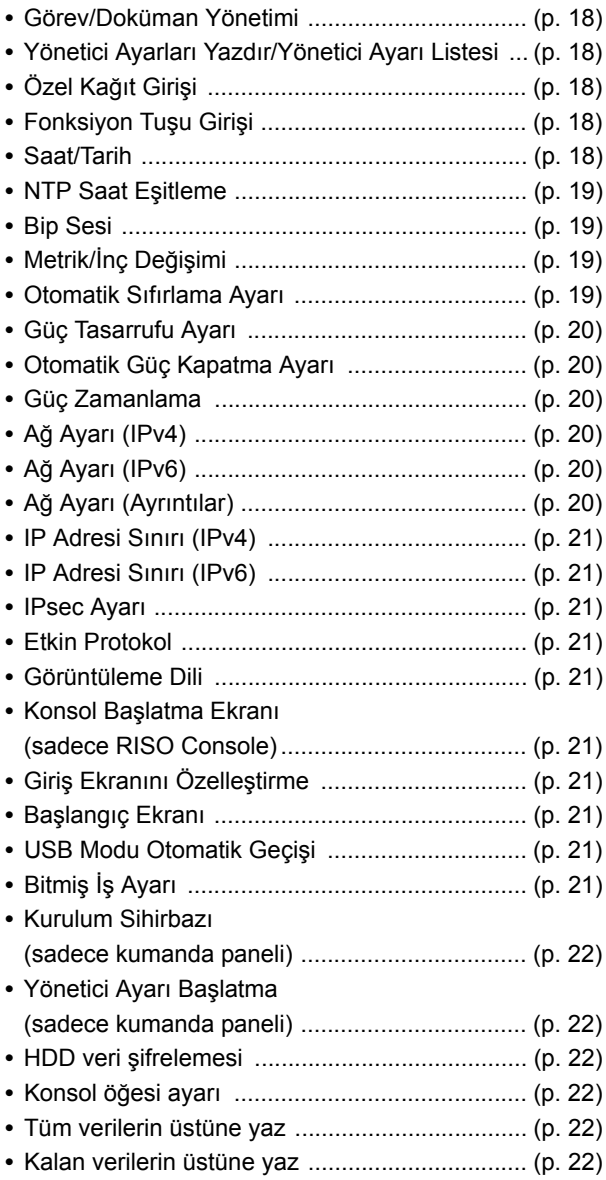

<span id="page-15-1"></span>Aşağıda yazdırma fonksiyonu ayarları bulunur:

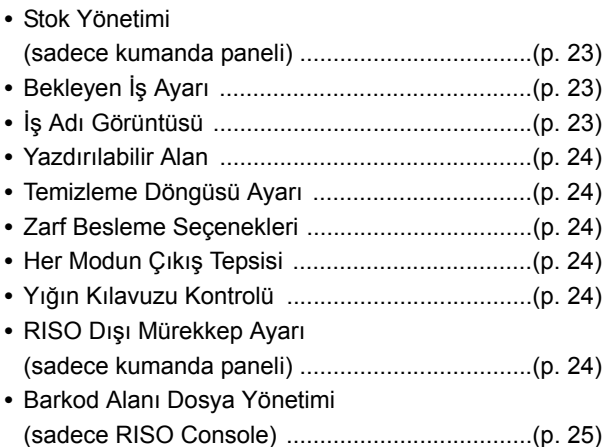

## <span id="page-15-2"></span>**Tarayıcı**

Aşağıda tarama fonksiyonu ayarları bulunur:

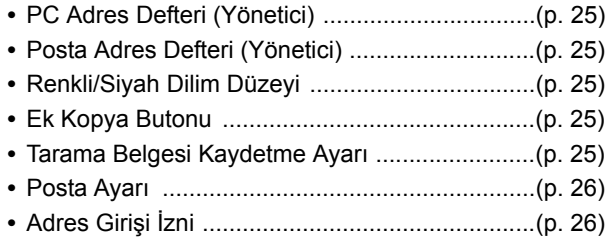

# <span id="page-16-0"></span>**Yönetici Menüsü Ayar Öğeleri / Açıklamalar**

# $\bullet$  Fabrika ayarlarının altı çizilidir.

• , bir akıllı kart okuyucu (akıllı kart) bağlandığında yapılandırılması gereken ayarları gösterir.

### <span id="page-16-1"></span>**Kullanıcı Kontrolü**

<span id="page-16-7"></span><span id="page-16-6"></span><span id="page-16-5"></span><span id="page-16-4"></span><span id="page-16-3"></span><span id="page-16-2"></span>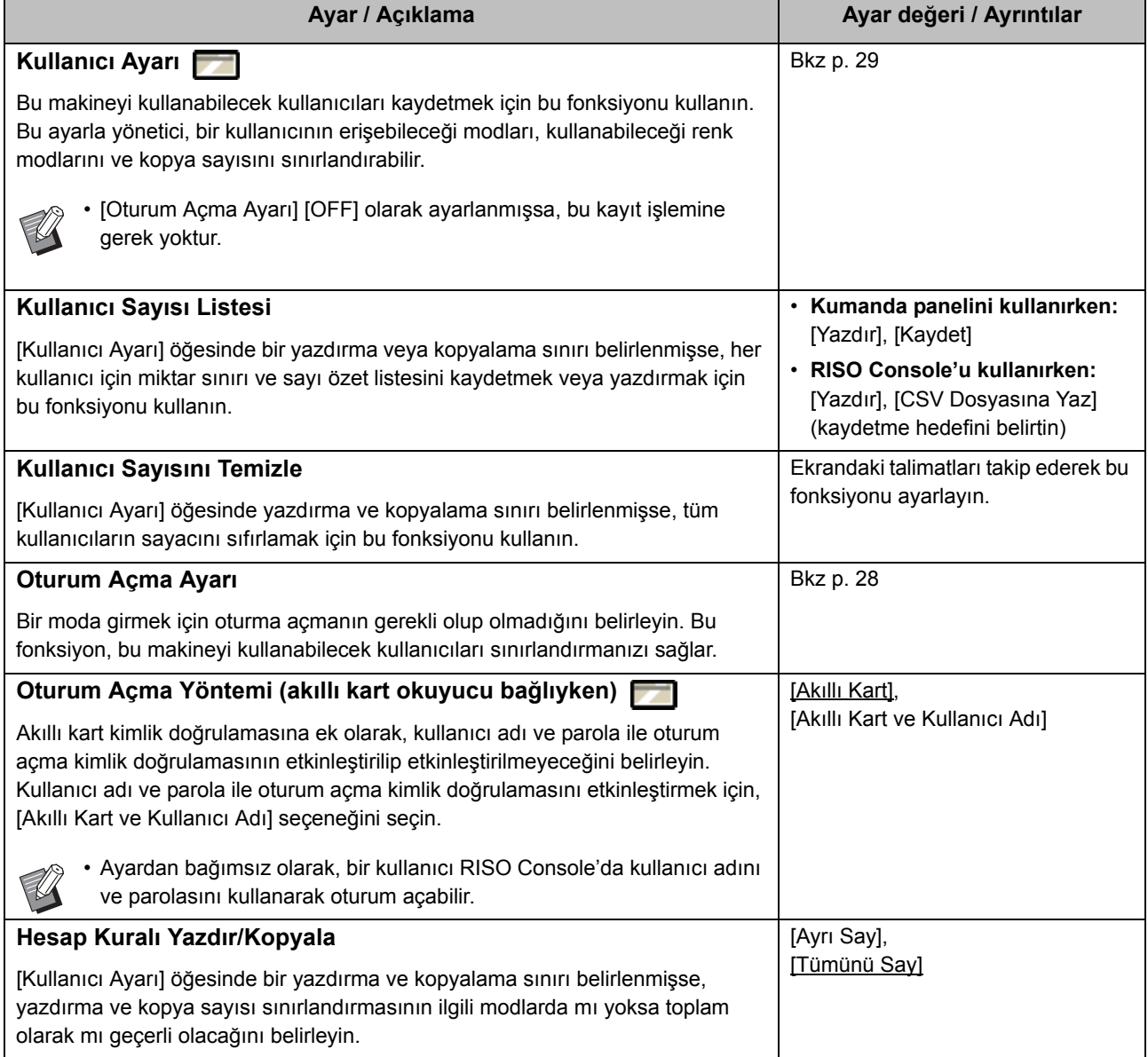

<span id="page-17-4"></span><span id="page-17-3"></span><span id="page-17-2"></span><span id="page-17-1"></span><span id="page-17-0"></span>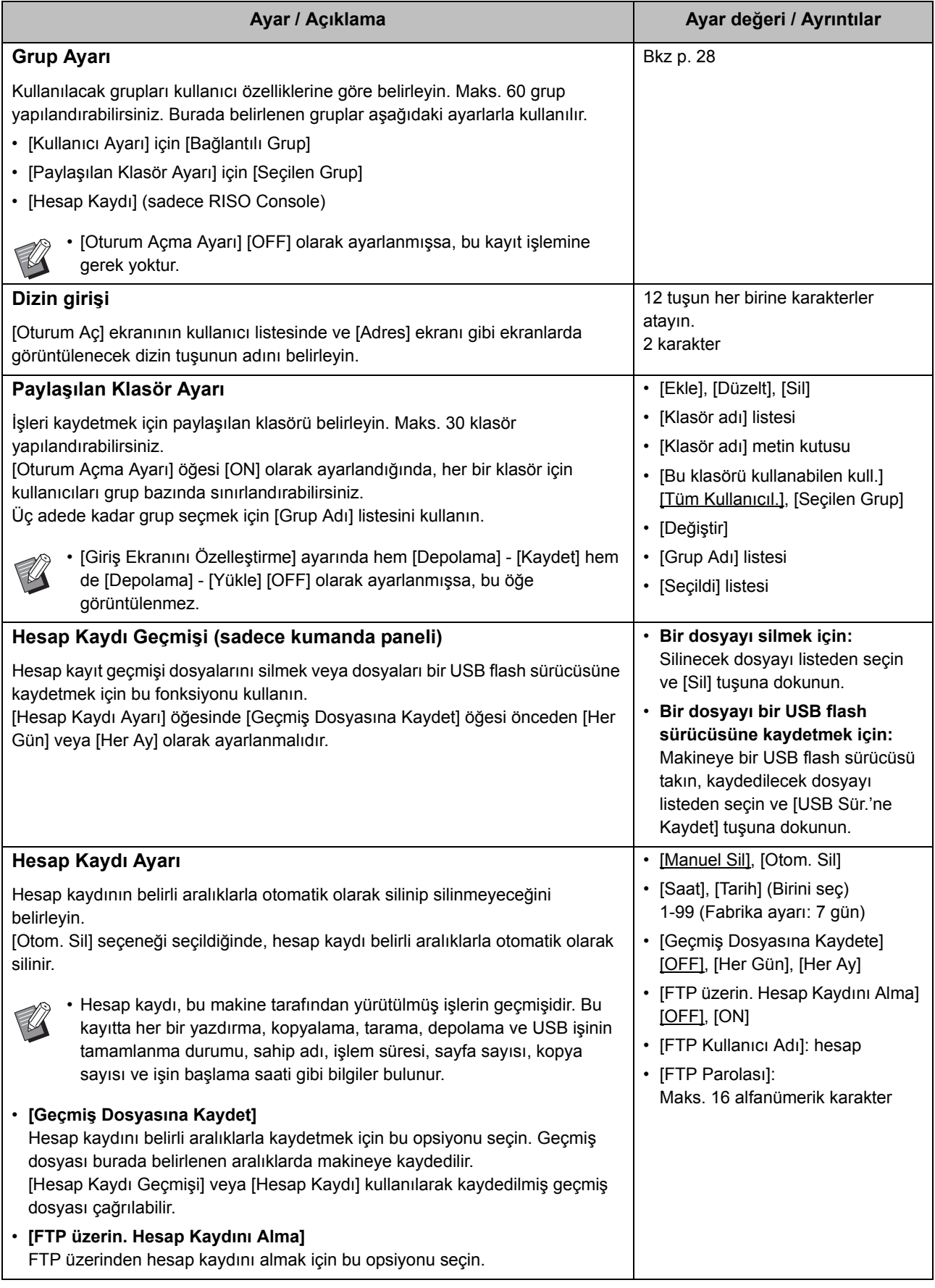

<span id="page-18-2"></span><span id="page-18-1"></span><span id="page-18-0"></span>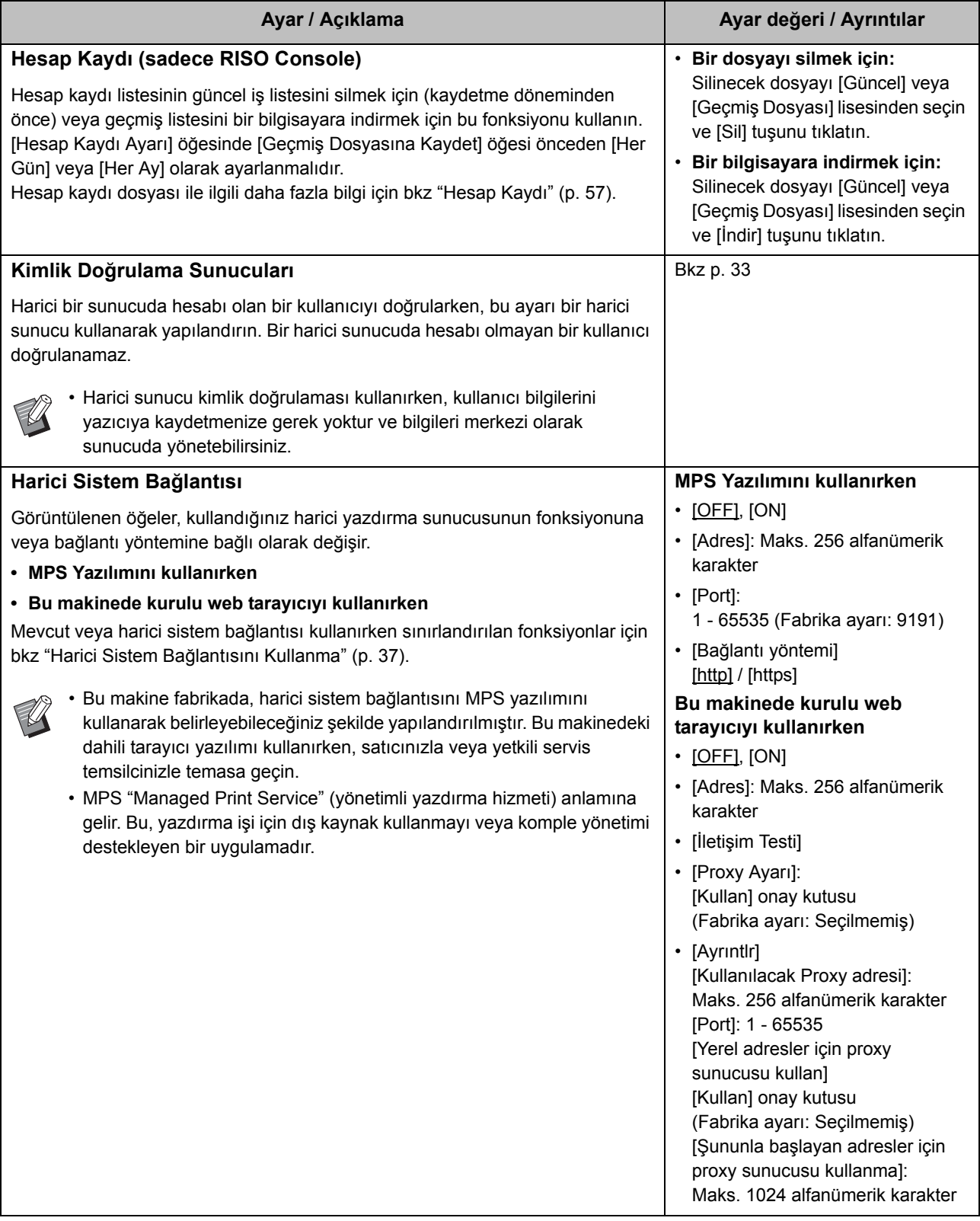

#### <span id="page-19-0"></span>**Sistem**

<span id="page-19-5"></span><span id="page-19-4"></span><span id="page-19-3"></span><span id="page-19-2"></span><span id="page-19-1"></span>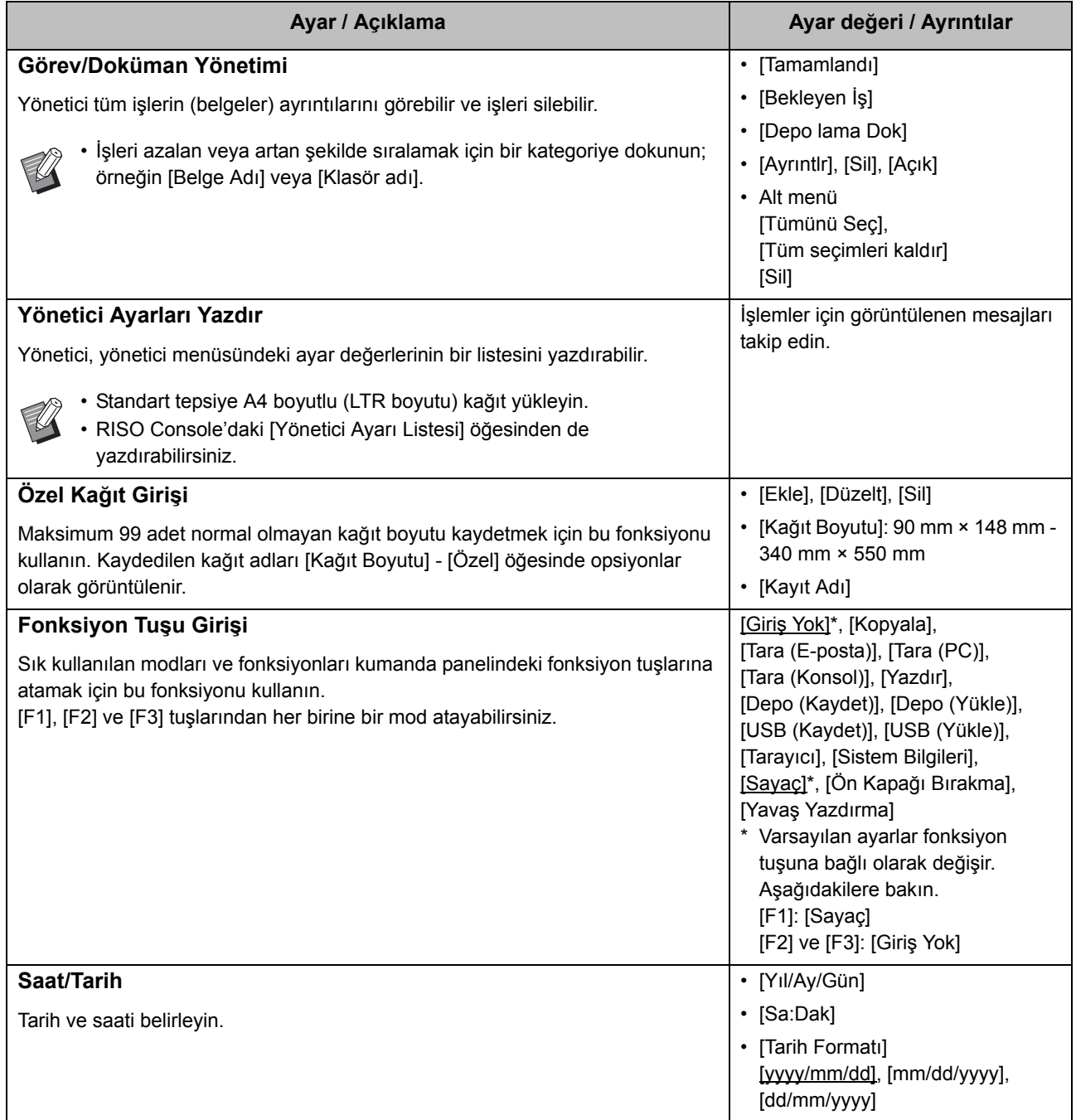

<span id="page-20-3"></span><span id="page-20-2"></span><span id="page-20-1"></span><span id="page-20-0"></span>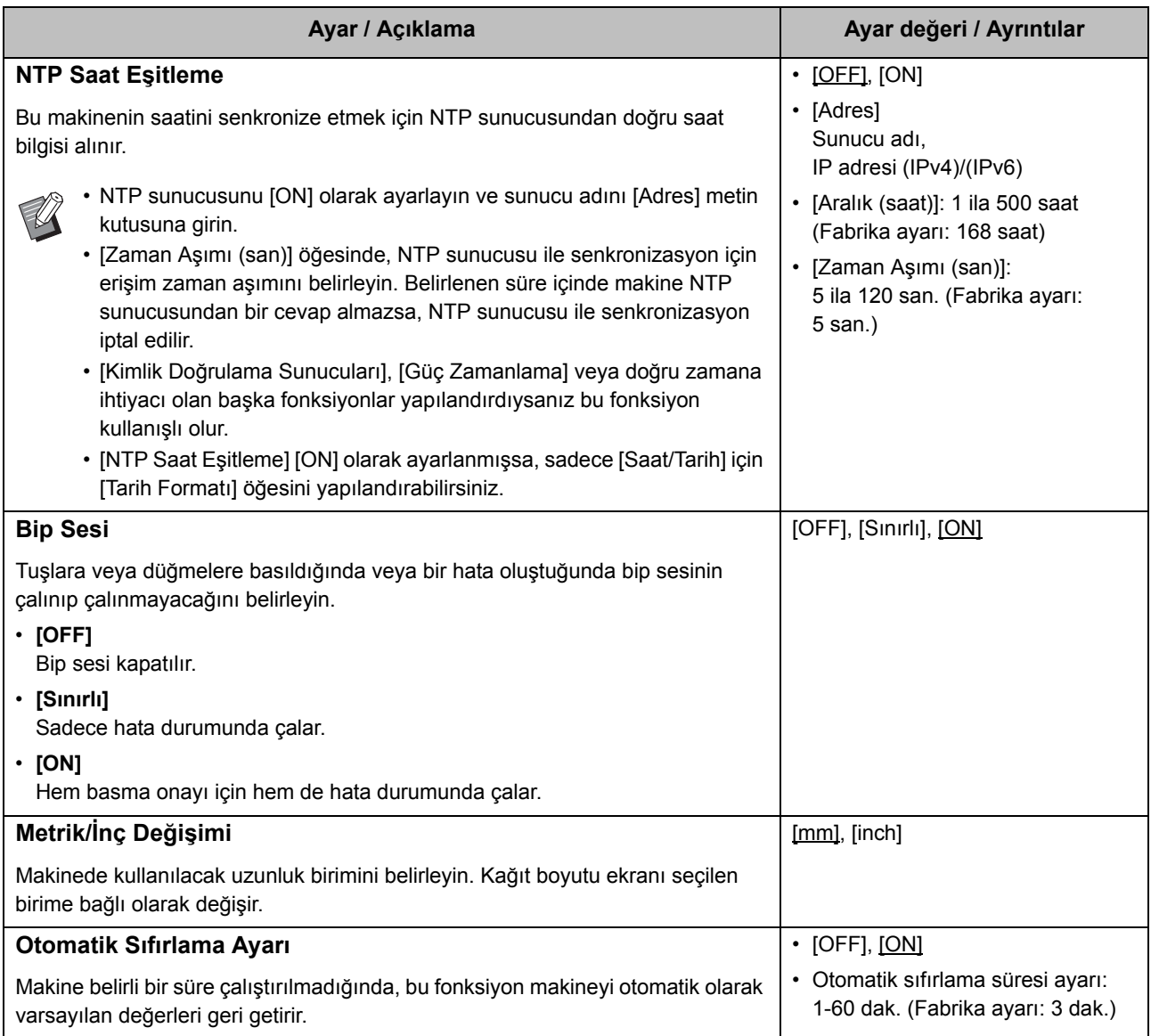

<span id="page-21-5"></span><span id="page-21-4"></span><span id="page-21-3"></span><span id="page-21-2"></span><span id="page-21-1"></span><span id="page-21-0"></span>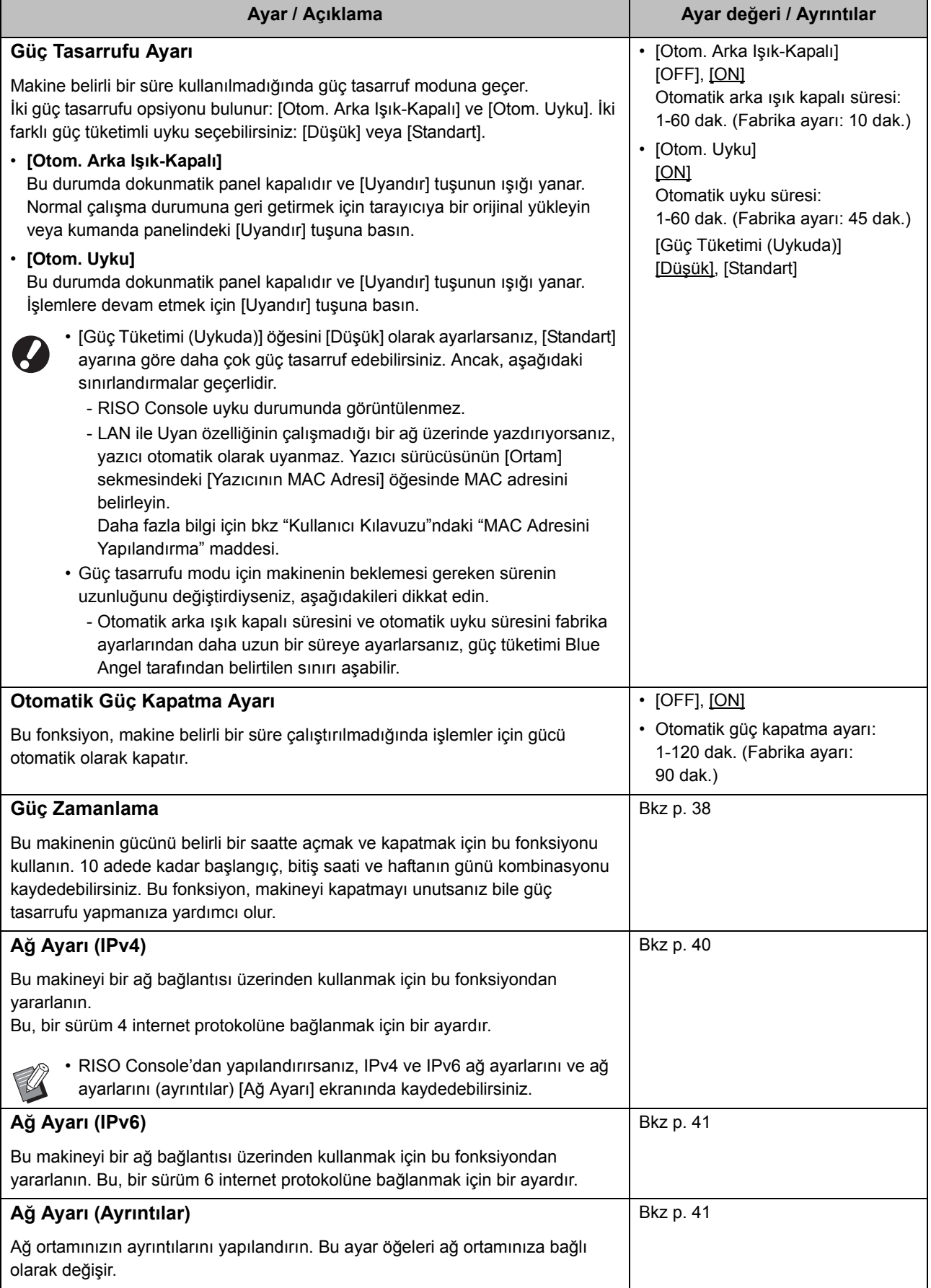

<span id="page-22-8"></span><span id="page-22-7"></span><span id="page-22-6"></span><span id="page-22-5"></span><span id="page-22-4"></span><span id="page-22-3"></span><span id="page-22-2"></span><span id="page-22-1"></span><span id="page-22-0"></span>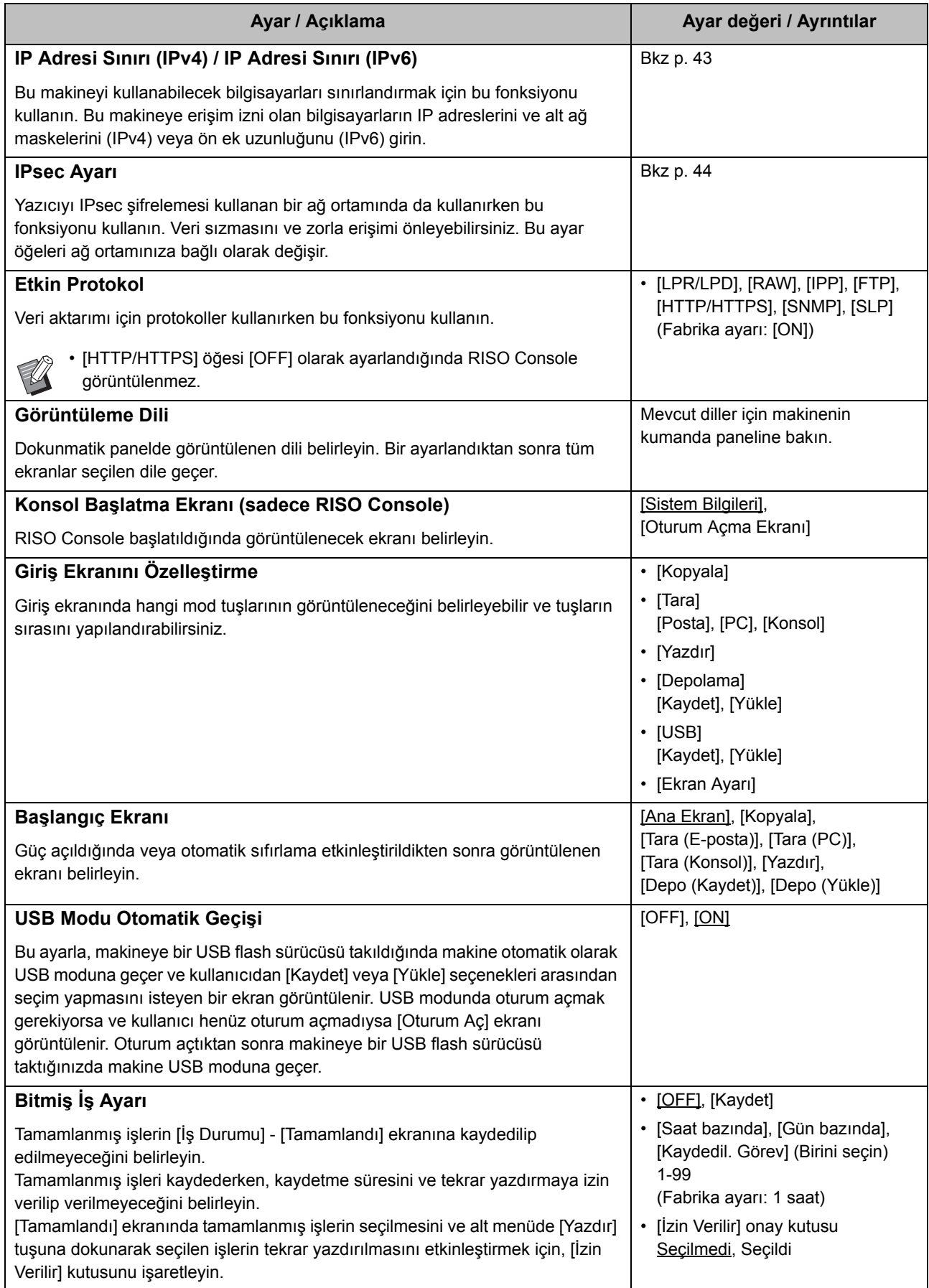

<span id="page-23-5"></span><span id="page-23-4"></span><span id="page-23-3"></span><span id="page-23-2"></span><span id="page-23-1"></span><span id="page-23-0"></span>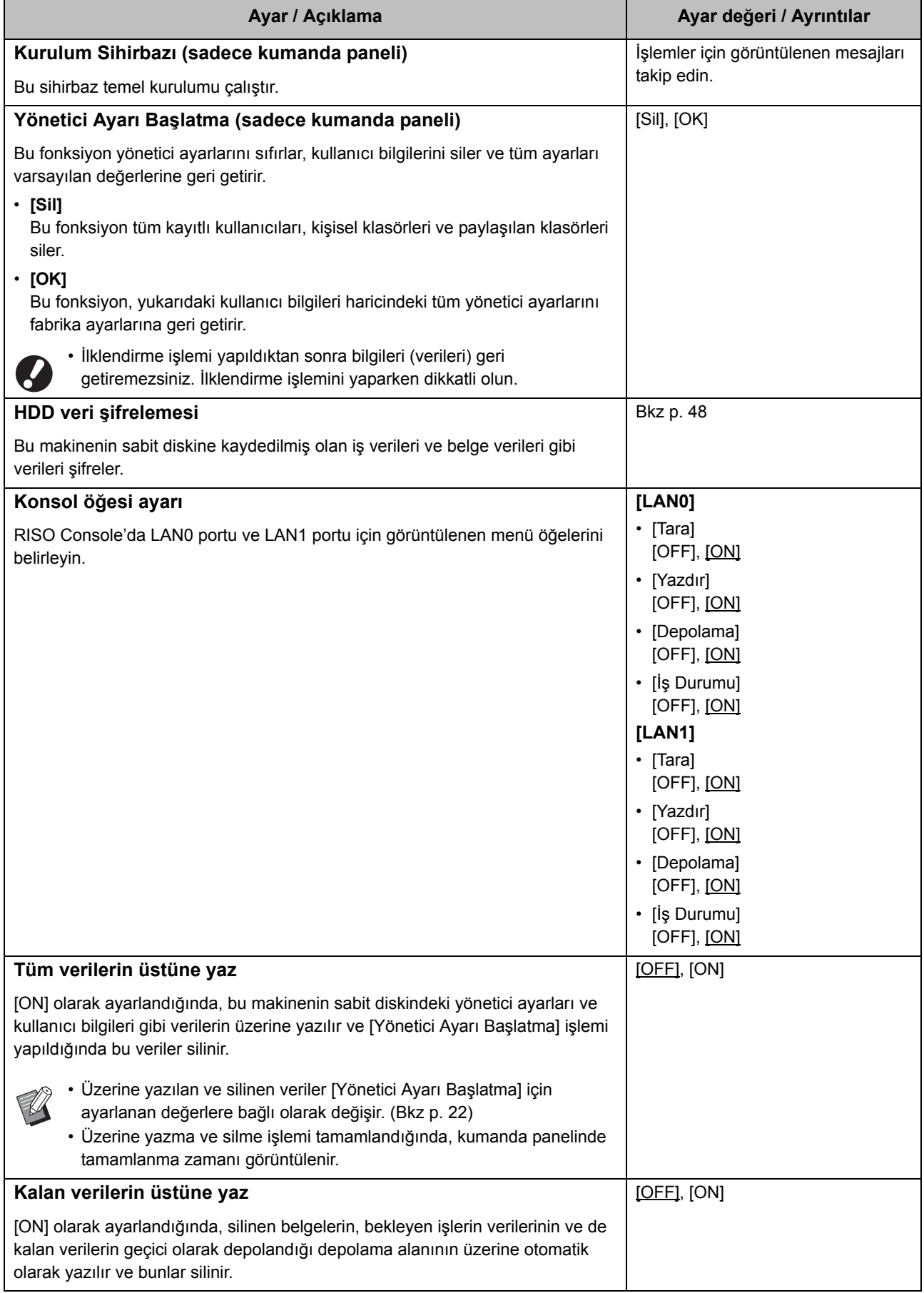

#### <span id="page-24-0"></span>**Yazıcı**

<span id="page-24-3"></span><span id="page-24-2"></span><span id="page-24-1"></span>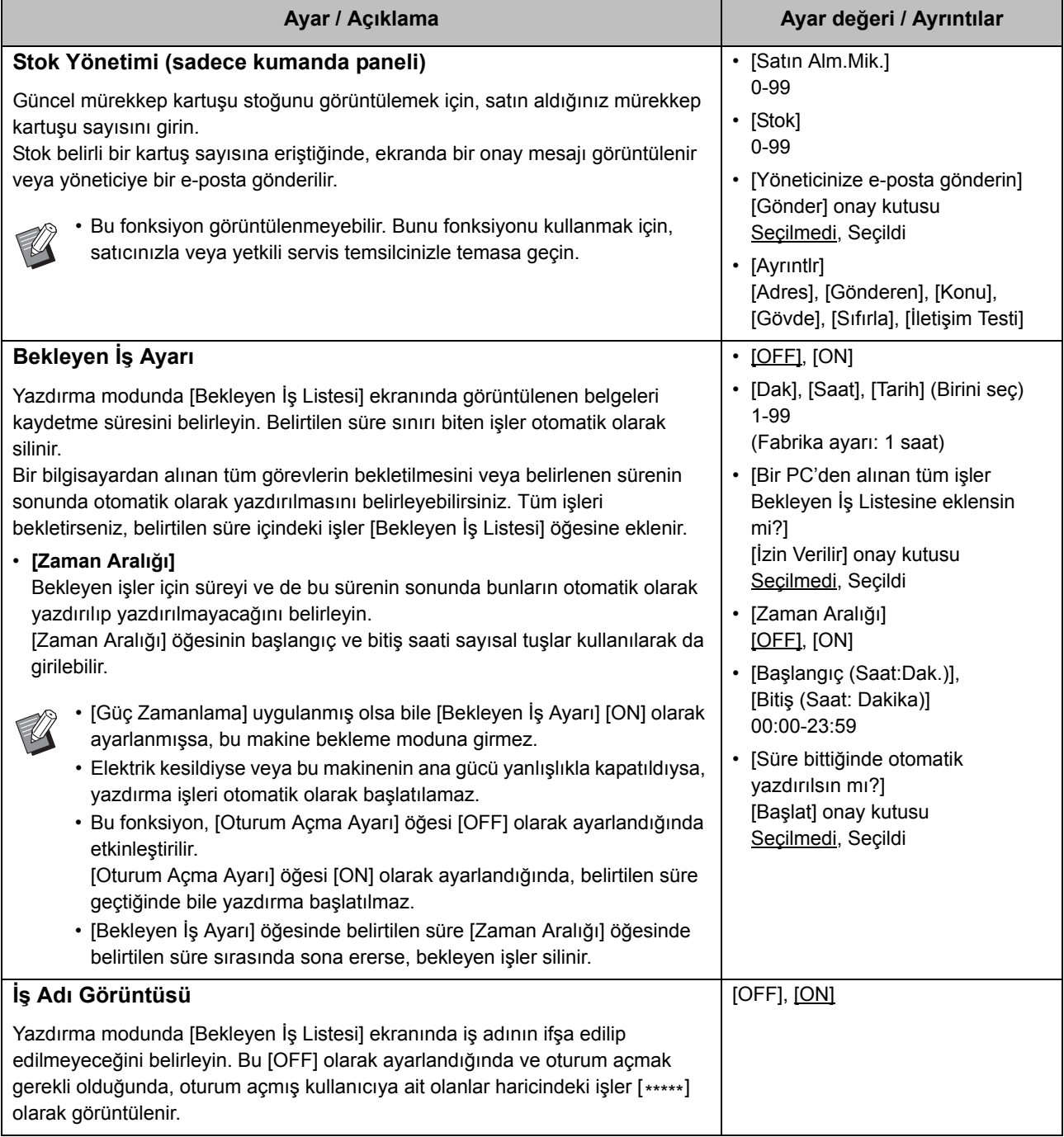

23

<span id="page-25-5"></span><span id="page-25-4"></span><span id="page-25-3"></span><span id="page-25-2"></span><span id="page-25-1"></span><span id="page-25-0"></span>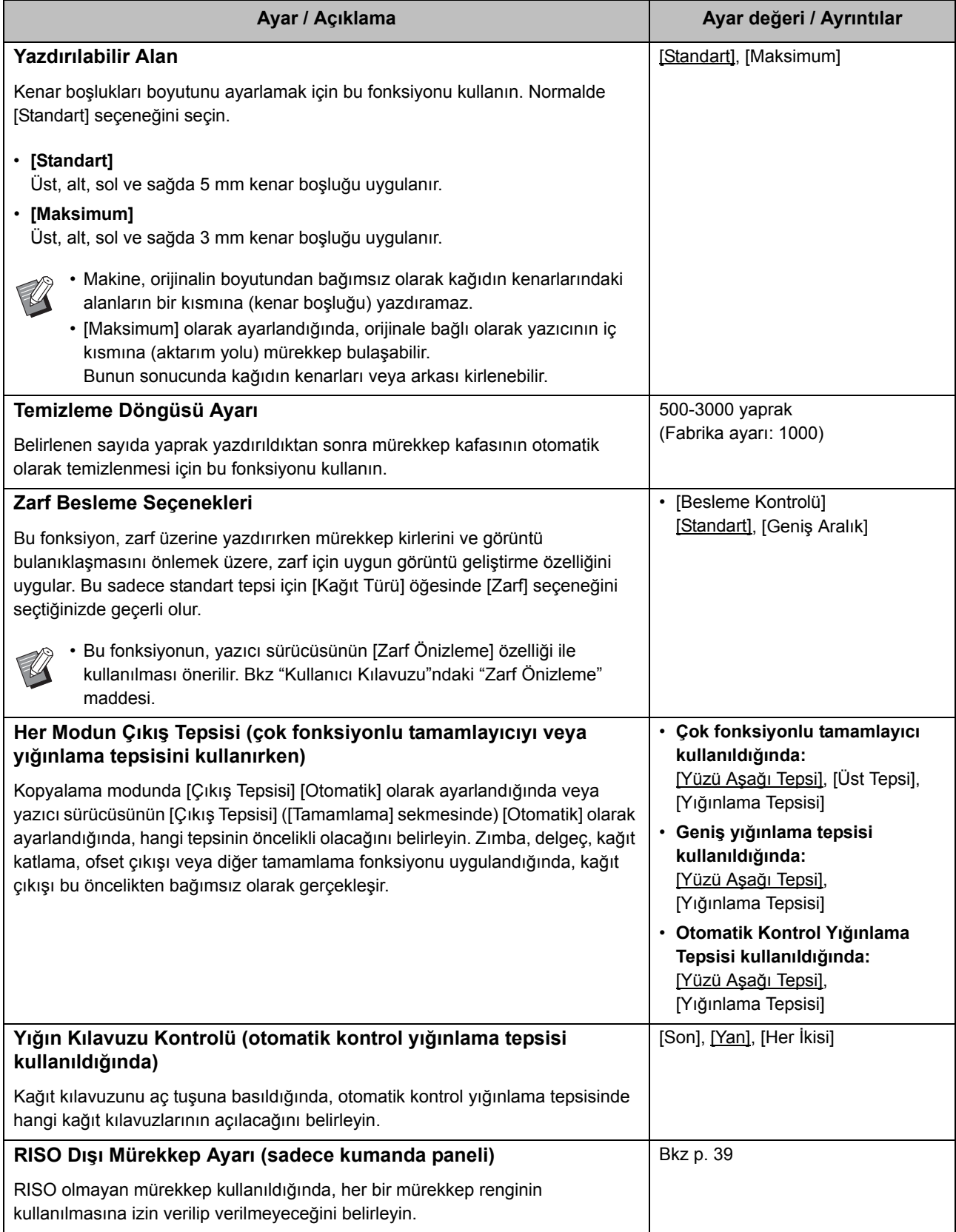

<span id="page-26-1"></span>![](_page_26_Picture_292.jpeg)

## <span id="page-26-0"></span>**Tarayıcı**

<span id="page-26-6"></span><span id="page-26-5"></span><span id="page-26-4"></span><span id="page-26-3"></span><span id="page-26-2"></span>![](_page_26_Picture_293.jpeg)

<span id="page-27-1"></span><span id="page-27-0"></span>![](_page_27_Picture_209.jpeg)

# <span id="page-28-0"></span>**Bir Akıllı Kart Okuyucu Kullanıldığında Yapılandırma (Opsiyonel)**

Bir akıllı kart okuyucu bağlarsanız, aşağıdaki yönetici menüsü ayar öğelerinde ilave ayarlar yapılandırmanız gerekir.

![](_page_28_Picture_357.jpeg)

![](_page_28_Picture_4.jpeg)

• Diğer yönetici menüsü ayarları, akıllı kart okuyucunun bağlı olmadığı durumlardakilerle aynıdır. Gerekli ayarları yapılandırın.

# <span id="page-28-1"></span>**Kullanıcı Kaydetme**

Bu makineye kullanıcı kaydetmek üzere yöneticinin yapılandırması gereken birçok yönetici menü ayarı bulunur. Makinenin nasıl kullanıldığına bağlı olarak, ayarların bazıları gerekli olmaz.

![](_page_28_Picture_8.jpeg)

• Yönetici, yönetici menü ayarlarını her zaman aşağıdaki tabloda gösterilen sırada yapılandırılmalıdır. Sıra yanlışsa, yapılandırma işlemini baştan yapmalıdır.

![](_page_28_Picture_358.jpeg)

![](_page_28_Picture_11.jpeg)

• Bir harici sunucu kimlik doğrulaması kullanırken, kullanıcıları kaydetmenize gerek yoktur.

# <span id="page-29-0"></span>**Oturum Açma Ayarı**

Bir moda erişmek için, oturum açmanın gerekli olup olmayacağını ve oturum açtıktan sonraki işlemleri belirleyin. Makine kullanıcılarını sınırlandırmak için bu fonksiyonu kullanın.

Bu [ON] olarak ayarlanmışsa, "Kaydedilmiş Kullanıcılar"da her zaman 2 ve 3'ü yapılandırın.

#### **Her mod için [Oturum Açma Ayarı]**

Bir moda erişmek için oturum açmanın gerekli olup olmadığını belirleyin. Ayar değeri: [OFF], [ON] (Fabrika ayarı: [OFF])

#### **[Otom. Oturum Kapat. Süresi]**

Makine belirli bir süre çalıştırılmadığında, oturumun otomatik olarak kapatılacağı süreyi belirleyin. Ayar değeri: 10-3600 san. (Fabrika ayarı: 300 san.)

#### **[Ayrıntlr]**

Yazdırma modunda oturum açıldığında, beklemeye alınmış olan belgelerin otomatik olarak yazdırılıp yazdırılmayacağını belirleyin.

Ayar değeri: [OFF], [ON] (Fabrika ayarı: [ON])

## **1 [Yönetici Menüsü] ekranında [Kullanıcı Kontrolü] - [Oturum Açma Ayarı] öğesini seçin.**

## **2 Her bir ayarı yapılandırın.**

![](_page_29_Picture_12.jpeg)

![](_page_29_Picture_13.jpeg)

• Bu fonksiyon RISO Console'dan da yapılandırılabilir. (Bkz [p. 12\)](#page-13-0)

## <span id="page-29-1"></span>**[Oturum Açma Ayarı] öğesini [ON] olarak ayarlarken**

Her moddaki (Yazdırma, Kopyalama ve Tarama) [Oturum Açma Ayarı] öğesindeki ayarlar, Depolama modunu ve USB modunu da etkiler. [Oturum Açma Ayarı] [ON] olarak ayarlandığında, Depolama modunda ve USB modunda oturum açmanın gerekip gerekmediği aşağıdaki tabloda gösterilmiştir.

![](_page_29_Picture_345.jpeg)

## <span id="page-29-2"></span>**Grup Ayarı**

Kullanıcı özelliklerini belirtmek için gruplar belirleyin. Burada belirlenen gruplar, [Kullanıcı Ayarı] için [Bağlantılı Grup] ile kullanılmıştır. Maks. 60 grup yapılandırabilirsiniz.

**1 [Yönetici Menüsü] ekranında, [Kullanıcı Kontrolü] - [Grup Ayarı] öğesini seçin.**

## **2 [Ekle] tuşuna dokunun.**

![](_page_29_Picture_346.jpeg)

## **3 Grup adını girin ve [OK] tuşuna dokunun.**

![](_page_30_Picture_2.jpeg)

## **4 [Kapat] tuşuna dokunun.**

• Bir grup ayarını değiştirmek veya silmek için, aşağıdaki işlemi yapın. **Bir grup adını değiştirmek için:**

[Grup Ayarı] ekranında grubu seçin, [Düzelt] tuşuna dokunun ve grubun adını değiştirin. **Bir grubu silmek için:**

[Grup Ayarı] ekranında grubu seçin ve [Sil] tuşuna dokunun.

- Burada olan gruplar da aşağıdaki ayarlarda kullanılır.
	- [Kullanıcı Ayarı] için [Bağlantılı Grup]
	- [Paylaşılan Klasör Ayarı] için [Seçilen Grup]
	- [Hesap Kaydı] (sadece RISO Console)
- Bu fonksiyon RISO Console'dan da yapılandırılabilir. (Bkz [p. 12\)](#page-13-0)

# <span id="page-30-0"></span>**Kullanıcı Ayarı**

[Oturum Açma Ayarı] [ON] olarak ayarlandığında, bu makineyi kullanabilecek kullanıcıları kaydedin. 1.000 adede kadar kullanıcı ekleyebilirsiniz. Kullanıcı özelliklerini ve kullanım sınırlandırmalarını ayarlayın.

![](_page_30_Picture_14.jpeg)

• [Kullanıcı Ayarı] öğesini yapılandırmadan önce [Grup Ayarı] öğesini yapılandırın. (Bkz [p. 28\)](#page-29-2)

#### **[Kullanıcı Adı]**

Oturum açmak için kullanıcı adını girin. Kullanılamaz karakterler: " /  $[ ] : + | <$  > = ; , \* ? \ '

#### **[Geçici Parola Ver]**

Bir geçici parola belirleyin.

1 ila 16 küçük alfanümerik karakter kullanın.

#### **[Dizin]**

Bir kayıtlı kullanıcının ait olduğu dizini belirleyin.

![](_page_30_Picture_23.jpeg)

• [Dizin] öğesini doğru yapılandırın. Bu makine, dizinlerin kullanıcı adı bazında otomatik olarak atanmasına izin vermemektedir.

#### **[Yön. Hakları]**

Bir kayıtlı kullanıcıya yönetici yetkisi verilip verilmeyeceğini belirleyin. Ayar değeri: [OFF], [ON] (Fabrika ayarı: [OFF])

#### **[Bağlantılı Grup]**

Bir kullanıcı için 3 adede kadar bağlantılı grup kaydedebilirsiniz. Daha önce [Grup Ayarı] öğesini yapılandırmanız gerekir.

#### **[PC Oturum Açma Kimliği]**

Bir kayıtlı kullanıcının bir yazdırma işi yaparken kullandığı PC oturum açma adını girin.

#### **[İzin Ayarı]**

Bir kayıtlı kullanıcının kullanabileceği modları belirleyin. Ayar değeri: [OFF], [ON] (Fabrika ayarı: [ON])

#### **[Sınırlama]**

Yazdırma modu ve kopyalama modu için fonksiyon sınırlarını belirleyin. Her iki mod için fonksiyon sınırlamasını toplu olarak uygulayabilirsiniz.

**• Tam Renkli Kopyalama/Tam Renkli Yazdırma (Bu opsiyon ComColor black FW1230/FW1230R'de görüntülenmez.)**

Kayıtlı kullanıcıların tam renkli ve çift renkli kopyalar veya çıktılar almasına izin verip vermemeyi seçin.

Ayar değeri: [OFF], [ON] (Fabrika ayarı: [ON])

**- [Tam Ren.Aded.Sınırla] / [İki Renk Aded.Sınır.]** İzin verilen maksimum tam renkli ve çift renkli kopya veya çıktı sayısını belirleyin.

Ayar değeri: Seçilmemiş, Seçilmiş

- (Fabrika ayarı: Seçilmemiş) (1-99.999 yaprak)
- **[Mono.Adedini Sınırla]** İzin verilen maksimum monokrom kopya ve baskı sayısını belirleyin.

Ayar değeri: Seçilmemiş, Seçilmiş (Fabrika ayarı: Seçilmemiş) (1-99.999 yaprak)

![](_page_30_Picture_43.jpeg)

• [Yazdırma Sınırlaması] ekranındaki veya [Kopyalama Sınırlaması] ekranındaki ayar öğeleri, [Hesap Kuralı Yazdır/Kopyala] ayarına bağlı olarak değişebilir.

#### **[CSV Dosyasını Oku] (sadece RISO Console)**

Bu fonksiyonu, kullanıcı listesini bir bilgisayardan bu makinenin sabit diskine okutmak için kullanın.

#### **[CSV Dosyasına Yaz] (sadece RISO Console)**

Bu fonksiyonu, kullanıcı listesini bu makinenin sabit diskinden bilgisayara yazmak için kullanın.

**1 [Yönetici Menüsü] ekranında, [Kullanıcı Kontrolü] - [Kullanıcı Ayarı] öğesini seçin.**

## **2 [Ekle] tuşuna dokunun.**

![](_page_31_Picture_6.jpeg)

**3 Kullanıcı adını girin ve [İleri] tuşuna dokunun.**

![](_page_31_Picture_265.jpeg)

**4 Geçici parolayı girin ve [İleri] tuşuna dokunun.**

![](_page_31_Picture_266.jpeg)

## **5 Geçici parolayı tekrar girin ve [İleri] tuşuna dokunun.**

• Buraya girilen geçici parolayı kayıtlı kullanıcıya bildirin. Kullanıcının bu makinede ilk kez oturum açması için bu parola gereklidir.

## **6 Her bir ayarı yapılandırın.**

![](_page_31_Picture_14.jpeg)

• Yazdırma modunda [İzin Ayarı] öğesi [ON] olarak yapıldığında, [PC Oturum Açma Kimliği] yanlışsa bilgisayardan işler alınamaz. [PC Oturum Açma Kimliği] öğesinde doğru PC oturum açma kimliğinin girilmiş olduğundan emin olun.

• [Dizin] öğesini yapılandırdığınızdan emin olun.

## **7 [OK] tuşuna dokunun.**

![](_page_31_Picture_19.jpeg)

• Bu fonksiyon RISO Console'dan da yapılandırılabilir. (Bkz [p. 12\)](#page-13-0)

## <span id="page-32-0"></span>**Bir akıllı kart kaydetme**

Bir akıllı kart okuyucu bağlandığında, kaydedilmiş kullanıcı için kimlik doğrulama kart bilgilerini kaydedebilirsiniz.

## **1 [Kullanıcı Ayarı] ekranında kullanıcı adını seçin.**

![](_page_32_Picture_212.jpeg)

![](_page_32_Picture_5.jpeg)

## **2 [Akıllı kart] tuşuna dokunun.**

![](_page_32_Picture_213.jpeg)

[Akıllı Kartı Okutun] mesajı görüntülenir.

## **3 Akıllı kartı akıllı kart okuyucuya okutun.**

Kart kaydedildikten sonra [Kullanıcının kaydı tamamlandı.] mesajı görüntülenir.

![](_page_32_Picture_11.jpeg)

• Kullanıcı adının solundaki simgesi, IC kartının bilgileri kaydedildikten sonra simgesine dönüşür.

## **4 [Kapat] tuşuna dokunun.**

Ekran [Kullanıcı Ayarı] ekranına geri döner.

# <span id="page-32-1"></span>**Birden Fazla Kullanıcıyı Toplu Olarak Kaydetme (RISO Console)**

Birden fazla kullanıcıyı toplu olarak kaydetmek için RISO Console kullanışlı olur.

CSV dosya formatını bilgisayara kaydedin, kullanıcı bilgilerini (Kullanıcı adı, PC oturum açma adı, Yönetici yetkili/yetkisiz) girin ve dosyayı tekrar okutun.

CSV dosyalarıyla ilgili daha fazla bilgi için bkz ["Ek"](#page-56-0)  [\(p. 55\).](#page-56-0)

## **1 RISO Console'u başlatın ve [Yönetici Menüsü] ekranında [Kullanıcı Ayarı] öğesini tıklatın.**

**2 [CSV Dosyasına Yaz] tuşunu tıklatın ve CSV dosyasını bir bilgisayara kaydedin.**

![](_page_32_Picture_214.jpeg)

## **3 Yazılan CSV dosyasını açın ve kullanıcı bilgilerini girin.**

Formata göre kullanıcı bilgilerini girin ve bilgileri kaydedin. 1.000 adede kadar kullanıcı ekleyebilirsiniz.

![](_page_32_Picture_24.jpeg)

• Bir CSV dosyasındaki kullanıcı öğeleri, fonksiyon sınırları, makine tipi ve opsiyonel ekipman bağlantısına bağlı olarak değişir.

## **4 [CSV Dosyasını Oku] tuşunu tıklatın ve indirilen dosyayı okutun.**

![](_page_33_Picture_144.jpeg)

[CSV Dosyasını Oku] doğru bir şekilde tamamlanmazsa, bir mesaj görüntülenir. CSV dosyası ayarlarını ve kullanıcı kayıtları sayısını kontrol edin.

Bir akıllı kart kullanıldığında, akıllı kartı makineye kaydetmeniz gerekir.

**5 Bu makinenin [Yönetici Menüsü] ekranında, [Kullanıcı Kontrolü] - [Kullanıcı Ayarı] öğesini seçin.**

## **6 Kullanıcı adını seçin.**

![](_page_33_Picture_145.jpeg)

## **7 [Akıllı kart] tuşuna dokunun.**

![](_page_33_Picture_8.jpeg)

[Akıllı Kartı Okutun] mesajı görüntülenir.

## **8 Akıllı kartı akıllı kart okuyucuya okutun.**

Kart kaydedildikten sonra [Kullanıcının kaydı tamamlandı.] mesajı görüntülenir.

![](_page_33_Picture_12.jpeg)

• Kullanıcı adının solundaki simgesi, IC kartının bilgileri kaydedildikten sonra simgesine dönüşür.

## **9 [Kapat] tuşuna dokunun.**

Tüm kullanıcılar için 6. ila 9. adımları tekrarlayın.

# <span id="page-34-0"></span>**Kimlik Doğrulama Sunucularını Yapılandırma (Harici Sunucu Kimlik Doğrulama)**

Bir kimlik doğrulama sunucusu yapılandırarak, bu yazıcı için kullanıcı kontrolü bir harici sunucuda yapılabilir. Harici sunucuda hesabı olmayan bir kullanıcı doğrulanamaz.

Kullanıcı bilgileri harici sunucu tarafından merkezi olarak yönetildiği için, kullanıcı bilgilerini yazıcıya kaydetmeye gerek yoktur.

• Harici sunucu kimlik doğrulamayı kullanmaya başlarsanız, makineye kaydedilmiş aşağıdaki ayarlar silinir.

- Yönetici menüsünde [Kullanıcı Ayarı] öğesine kaydedilmiş kullanıcı bilgileri
- Kişisel klasörlere kaydedilmiş tüm kullanıcıların kişisel klasörleri ve depolama belgeleri
- Yönetici menüsünde [Grup Ayarı] öğesine kaydedilmiş gruplar
- Tüm kullanıcıların [Favorilere Ekle] ve [Varsayılan Olarak Kaydet] ayarları

![](_page_34_Picture_9.jpeg)

• Bir harici sunucuyu kullanmaya başlamadan önce kullanıcı bilgilerini yedekleyebilirsiniz. Kullanıcı bilgilerini yedeklemek için, RISO Console'un yönetici menüsünde [Kullanıcı Ayarı] ile CSV dosyasını bilgisayarınıza indirin.

#### <span id="page-34-1"></span>**Bir Harici Sunucu Kimlik Doğrulama Kullanırken Sınırlandırılan Fonksiyonlar**

Harici sunucu kimlik doğrulama fonksiyonunu yapılandırırsanız, makine yönetici haricindeki kullanıcıları yönetmez.

Bu yüzden fonksiyonların bazıları sınırlandırılmıştır.

#### ■ **Kopya Modu**

- **•** Yönetici haricindeki kullanıcılar, [Favorilere Ekle] fonksiyonunu kullanamaz. [Favoriler] ekranında yöneticinin yapılandırdığı fonksiyonlar görüntülenir.
- **•** Kişisel klasörler Depolama modunda kullanılamaz.
- **•** Yönetici haricindeki kullanıcılar, mevcut ayarları varsayılan ayarlar olarak kaydedemez ve fabrika ayarlarına geri getiremez.

#### ■ **Kullanıcı Bilgileri**

- **•** Yönetici haricindeki kullanıcılar, oturum açma parolalarını değiştiremez.
- **•** [Kimlik Doğrulama Sunucuları] veya [Harici Sistem Bağlantısı] [ON] olarak ayarlanmışsa, [Oturum Açma Yöntemi] görüntülenmez. Bu durumda [Akıllı Kart ve Kullanıcı Adı] uygulanır.

#### ■ **Yönetici Ayarları**

- **•** Harici sunucuda kullanıcılar yönetilmediği için, bu makine kullanıcıları yönetmez veya kaydetmez. Bu yüzden [Kullanıcı Ayarı], [Grup Ayarı] ve [Kullanıcı Sayısı Listesi] bulunmaz.
- **•** Bir Akıllı kart okuyucu bağlandığında bile yazdırma sayısı sınırlamalarını kaydedemezsiniz.

## ■ **Ayar Öğeleri**

[Kimlik Doğrulama Sunucuları] öğesinde ayarlanan öğeler aşağıdaki gibidir.

![](_page_35_Picture_2.jpeg)

• Fabrika ayarlarının altı çizilidir.

![](_page_35_Picture_285.jpeg)

![](_page_36_Picture_148.jpeg)

\*1 Kimlik doğrulama sunucusuna erişim için arama oturum açma adı

\*2 Kimlik doğrulama sunucusuna erişim için arama parolası

\*3 Kimlik doğrulama sunucusunda kullanıcı için arama kökü olan DN ("Distinguished Name" - farkedilir ad)

\*4 Kimlik doğrulama sunucusuna erişim için arama kapsamı

\*5 Kimlik doğrulama sunucusunda oturum açtığınızda [Oturum Açma Seçimi] ekranında görüntülenir

35

**1 [Yönetici Menüsü] ekranında, [Kullanıcı Kontrolü] - [Kimlik Doğrulama Sunucuları] öğesini seçin.**

## **2 [Açık] tuşuna dokunun.**

![](_page_37_Picture_320.jpeg)

#### **3 Ayarları yapılandırın.**

Yapılandırılacak öğeyi seçin ve [Düzelt] tuşuna dokunun.

![](_page_37_Picture_321.jpeg)

aAyar öğeleri

bAyar öğesi sayfalarını değiştirir

3) Ayar ayrıntılarını görüntüler

dAyar ayrıntıları sayfalarını değiştirir

Ayarları yapılandırmak için ekrandaki talimatları takip edin.

Ayarları yapılandırdıktan sonra, [Kapat] veya [OK] tuşuna dokunun. Ekran [Kimlik Doğrulama Sunucuları] ekranına geri döner.

![](_page_37_Picture_13.jpeg)

• Üç (altı) adede kadar LDAP sunucusu (birincil/ikincil) ve Kerberos sunucusu (birincil/ikincil) kimlik doğrulama için iletişim bilgisi olarak seçilebilir. Her bir sunucunun ayarlarını değiştirmek veya silmek ya da kimlik doğrulama için iletişim bilgisi önceliğini ayarlamak için, [Sunucu Ayarı] ekranında aşağıdaki işlemleri yapın.

#### **Bir kimlik doğrulama sunucusu eklemek için:**

Her bir sunucu için ayarları yapılandırmak için [Ekle] tuşu.

**Ayarları değiştirmek için:**

İlgili sunucuyu seçin ve [Düzelt] tuşuna dokunun. Ayarları değiştirin.

**Bir sunucuyu silmek için:**

İlgili sunucuyu seçin ve [Sil] tuşuna dokunun.

#### **Kimlik doğrulamada iletişim bilgileri önceliğini ayarlamak için:** İlgili sunucuyu seçin, [1] ve [4] tuşlarını

kullanarak önceliği ayarlayın.

- Kerberos sunucusunu kullanmıyorsanız, Kerberos sunucusunu kaydetmeniz gerekmez. [Sunucu Ayarı] ekranında Kerberos sunucusunun sunucu ayarları boş gösterilir.
- Kerberos sunucusunu kaydetmezseniz, sadece akıllı kartla kimlik doğrulamayı kullanabilirsiniz ve PIN koduyla kimlik doğrulamayı kullanamazsınız.

## **4 Gerekli öğeleri ayarladıktan sonra, [Kimlik Doğrulama Sunucuları] ekranında [OK] tuşuna dokunun.**

İşlem tamamlandıktan sonra, [Yönetici Menüsü] ekranı görüntülenir.

• Sunucu bilgileri silinirken [Etkin] ekranı görüntülenir. [Etkin] ekranı görüntülenirken makineyi ana güç düğmesiyle kapatmayın. Aksi taktirde makine arızalanabilir.

![](_page_37_Picture_29.jpeg)

• Bu fonksiyon RISO Console'dan da yapılandırılabilir. (Bkz [p. 12\)](#page-13-0)

# <span id="page-38-0"></span>**Harici Sistem Bağlantısını Kullanma**

Yapılandırmanız gereken öğeler veya kullanıcıların kullanabileceği fonksiyonlar, kullandığınız harici yazdırma sunucusunun fonksiyonlarına veya bağlantı yöntemine göre değişir. Her bir ayar öğesi ile ilgili daha fazla bilgi için bkz ["Harici Sistem Ba](#page-18-2)ğlantısı" (p. 17).

## <span id="page-38-1"></span>**MPS Yazılımını Kullanırken**

Harici yazdırma sunucusunda (MPS Yazılımı) hesabı bulunan kullanıcıların kimlik doğrulamasını yapın; yazdırma ve kopyalama işlerini yönetin veya değiştirin.

Harici yazdırma sunucusunda hesabı olmayan bir kullanıcının kimliği doğrulanamaz.

Kullanıcı bilgileri harici yazdırma sunucusu tarafından merkezi olarak yönetildiği için, kullanıcı bilgilerini makineye kaydetmeye gerek yoktur.

- [Harici Sistem Bağlantısı] kullanıldığında, bu makineye kaydedilmiş aşağıdaki ayarlar silinir.
	- Yönetici menüsünde [Kullanıcı Ayarı] öğesine kaydedilmiş kullanıcı bilgileri
	- Kişisel klasörlere kaydedilmiş tüm kullanıcıların kişisel klasörleri ve depolama belgeleri
	- Yönetici menüsünde [Grup Ayarı] öğesine kaydedilmiş gruplar
	- Tüm kullanıcıların [Favorilere Ekle] ve [Varsayılan Olarak Kaydet] ayarları

![](_page_38_Picture_12.jpeg)

• [Harici Sistem Bağlantısı] öğesini yapılandırmadan önce kullanıcı bilgilerini yedekleyebilirsiniz. Kullanıcı bilgilerini yedeklemek için, RISO Console'un yönetici menüsünde [Kullanıcı Ayarı] ile CSV dosyasını bilgisayarınıza indirin.

## <span id="page-38-2"></span>**Harici Sistem Bağlantısını Kullanırken Sınırlandırılmış Fonksiyonlar**

Bazı fonksiyonlar, kullanıcıları yöneten harici yazdırma sunucusu sebebiyle sınırlandırılmıştır.

#### ■ Kopyalama Modu ve Depolama Modu

- **•** Yönetici haricindeki kullanıcılar, [Favorilere Ekle] fonksiyonunu kullanamaz. [Favoriler] ekranında yöneticinin yapılandırdığı fonksiyonlar görüntülenir.
- **•** Kişisel klasörler Depolama modunda kullanılamaz.
- **•** Yönetici haricindeki kullanıcılar, mevcut ayarları varsayılan ayarlar olarak kaydedemez ve fabrika ayarlarına geri getiremez.

#### ■ **Kullanıcı Bilgileri**

- **•** Yönetici haricindeki kullanıcılar, oturum açma parolalarını değiştiremez.
- **•** Oturum açma yöntemi [Oturum Açma Yöntemi] ile seçilemez. Bu durumda [Akıllı Kart ve Kullanıcı Adı] uygulanır.

#### ■ **Yönetici Ayarları**

- **•** Harici yazdırma sunucusunda kullanıcılar yönetilmediği için, bu makine kullanıcıları yönetmez veya kaydetmez. Bu yüzden [Kullanıcı Ayarı], [Grup Ayarı] ve [Kullanıcı Sayısı Listesi] bulunmaz.
- **•** [Oturum Açma Ayarı] [OFF] olarak ayarlandığında, kullanıcı kimlik doğrulaması yapılamaz, yazdırma işleri yapılmaz ve kopyalama işleri yüklenemez.

[Oturum Açma Ayarı] öğesini her zaman [ON] olarak ayarlayın.

![](_page_38_Picture_27.jpeg)

• [Bekleyen İş Ayarı] mevcut değildir, çünkü harici yazdırma sunucusunun tutma fonksiyonuyla çelişmektedir.

## <span id="page-39-0"></span>**Bu makinede kurulu web tarayıcıyı kullanırken**

Harici yazdırma sürücüsüne bağlanmak ve bu makineyle sunucuya kaydedilmiş işleri yazdırmak veya bu sunucuya kaydedilmiş işleri bu makineye göndermek ve yazdırmak için, bu makinenin dahili tarayıcı programını kullanın.

#### ■ Kullanıcıların Yönetimi ve Kimlik **Doğrulaması**

**•** Bu makineyle, yönetici menüsünün [Kullanıcı Ayarı] ve [Oturum Açma Ayarı] öğeleriyle yapılandırılmış ayrıntıları temel alarak yapılır.

#### ■ **Tarayıcı programı başlatma**

**•** Tarayıcı programı başlatacak fonksiyon tuşunu yapılandırmak için [Fonksiyon Tuşu Girişi] kullanılabilir.

# <span id="page-39-1"></span>**Güç Zamanlamayı Yapılandırma**

Bu fonksiyon, belirlenen bir saatte bu makinenin gücünü otomatik olarak açıp kapatmayı sağlar. 10 adede kadar başlangıç, bitiş saati ve haftanın günü kombinasyonu kaydedebilirsiniz.

#### **[OFF], [ON]**

Bu fonksiyon [ON] olarak ayarlandığında güç zamanlama etkinleştirilir.

#### **[Başlat], [Son]**

Bu makinenin güç zamanlama ile başlatılacağını veya durdurulacağını belirleyin.

#### **Zaman**

Başlangıç ve bitiş saatini belirleyin. Saat için 00 - 23 ve dakika için 00 - 59 girin.

#### **[Uygulanacak Gün]**

Başlangıç ve bitiş saatini baz alarak güç zamanlamanın uygulanmasını istediğiniz hafta gününü seçin.

![](_page_39_Picture_16.jpeg)

• Kumanda panelindeki [Güç] tuşu kullanılarak güç kapatıldığında yazdırma işleri kabul edilmez.

- Bu makinenin ana gücü bilerek kapatıldığında veya elektrik kesildiğinde, güç zamanlama fonksiyonu ana güç düğmesinin açılmasıyla çalışmaz. Gücü her zaman kumanda panelindeki [Güç] tuşuna basarak açın. Güç zamanlaması fonksiyonu güç açıldıktan sonra çalışır.
- Güç zamanlaması ayarı ana güç kapatıldıktan sonra da korunur.

![](_page_39_Picture_20.jpeg)

- Kumanda panelindeki [Güç] tuşu kullanılarak güç kapatıldığında bile, bekleyen işler gücün açılmasına kadar kaydedilir.
- Makinenin gücü güç zamanlaması fonksiyonuyla kapatıldığında, makine bekleme modundakiyle aynı gücü tüketir.

## **1 [Yönetici Menüsü] ekranında [Sistem] - [Güç Zamanlama] öğesini seçin.**

## **2 [Açık] tuşuna dokunun.**

![](_page_39_Picture_315.jpeg)

**3 Ayarların kaydedileceği seti seçin ve [Düzelt] tuşuna dokunun.**

## **4 [Başlat] ve [Son] saatlerini belirleyin.**

İlgili onay kutularını işaretleyerek saati ayarlayabilirsiniz.

![](_page_40_Picture_3.jpeg)

## **5 Uygulanacak günü seçin.**

Haftanın farklı günleri için aynı saati seçebilirsiniz.

## **6 [OK] tuşuna dokunun.**

• [Güç Zamanlama] [ON] olarak ayarlandığında, ayarlanmış bitiş saatinden bir dakika önce kumanda panelinde [Onayla] ekranı görüntülenir.

![](_page_40_Picture_8.jpeg)

Makinenin kapanmasını istemiyorsanız, [Askıya Al] tuşuna dokunun.

![](_page_40_Picture_10.jpeg)

• [Askıya Al] tuşuna dokunursanız, güç kapatma işlemini askıya almak için [Onayla] ekranını kapatın. Bir dakika sonda [Onayla] ekranı tekrar görüntülenir.

![](_page_40_Picture_12.jpeg)

• Aşağıdaki durumlara bu makine güç zamanlama fonksiyonuyla kapatılamaz:

- Kağıt sıkışması, servis çağrısı, cihaz hatası, setle ilgili hata veya uyarı hatası (kağıt bulunmaması hariç)
- Makine o an kullanılıyorsa
- Bu fonksiyon RISO Console'dan da yapılandırılabilir. (Bkz [p. 12\)](#page-13-0)

## <span id="page-40-0"></span>**RISO Dışı Mürekkep Ayarı (Sadece Kumanda Panelinde)**

Her renk için RISO dışı mürekkep kullanılmasına izin vermek için bu ayarı kullanın.

#### **[OFF], [ON]**

![](_page_40_Picture_20.jpeg)

• RISO dışı mürekkep kullanıldığında aşağıdaki sorunlar oluşabilir.

- Mürekkep performansındaki farklar sebebiyle baskıların solması ve renk tonunun değişmesi
- Mürekkeple mürekkebe doğrudan temas eden parçalar (inkjet kafası, mürekkep yolu vb.) arasındaki kimyasal reaksiyon sebebiyle baskıların solması veya inkjet kafalarının zarar görmesi (değiştirilmesi gerekir)
- Mürekkeple mürekkep yolu arasında kimyasal reaksiyon sonucunda mürekkebe hava girmesi sebebiyle mürekkep sızıntısı (mürekkep yolunun değiştirilmesi gerekir)
- RISO olmayan mürekkep kullanılmasından kaynaklanan arızalar ve düşük performans, ürün garantisi veya servis sözleşmesi kapsamında değildir. Mürekkep kafası ve mürekkep yolu pahalı parçalardır. Ayrıca, bu parçaların değiştirilmesi uzun zaman almaktadır.
- Mürekkep kartuşuna bağlı olarak, bu ayar [ON] olarak ayarlandığında bile mürekkep kartuşunu kullanamayabilirsiniz.

Bu fonksiyonu ancak RISO olmayan mürekkep kullanılmasıyla ilgili riskleri anladıktan sonra kullanın.

39

- **1 [Yönetici Menüsü] ekranında [Yazıcı] - [RISO Dışı Mürekkep Ayarı] öğesini seçin.**
- **2 Mürekkebin kullanılmasına izin vermek için [ON] seçeneğini seçin ve [OK] tuşuna dokunun.**

![](_page_41_Figure_2.jpeg)

• ComColor FW2230 için, [K (Siyah)] ve [R (Kırmızı)] görüntülenir. ComColor black FW1230/FW1230R için sadece [K (Siyah)] görüntülenir.

#### **3 Onay mesajını okuyun ve ardından [Evt] tuşuna dokunun.**

![](_page_41_Picture_5.jpeg)

# <span id="page-41-0"></span>**Ağ Ayarı (IPv4)**

Bu ayarlar makineyi bir Sürüm 4 İnternet protokolü ağ ortamına bağlamak için gereklidir.

#### **[Yazıcı Adı]**

Yazıcı adını maks. 16 karakter olarak girin. (Fabrika ayarı: RISO PRINTER)

#### **[LAN0], [LAN1]**

Makinenin arkasında bulunan LAN0 terminaline ve LAN1 terminaline bağlı iki ağa ilişkin ağ bilgilerini yapılandırın.

#### **[DHCP Sunucusu]**

Bu makineyi bir DHCP sunucusu kullanan bir ağ ortamında kullanıyorsanız, [ON] seçeneğini seçin. DHCP sunucusu ağdaki her bir istemci bilgisayara otomatik olarak bir IP adresi atar.

Bir DHCP sunucusunu kullanılmıyorsa, [OFF] seçeneğini seçin. IP adresi, alt ağ maskesi ve ağ geçidi adresini girin.

(Fabrika ayarı: OFF)

#### **[IP Adresi], [Alt Ağ Maskesi], [Ağ Geçidi Adresi]**

[DHCP Sunucusu] için [OFF] seçeneğini seçtiyseniz bu öğeleri ayarlayın.

![](_page_41_Picture_18.jpeg)

• IP adreslerini manuel olarak atarken, LAN0 ve LAN1'e farklı bir IP adresi atayın.

• Bu fonksiyon RISO Console'dan da yapılandırılabilir. (Bkz [p. 12\)](#page-13-0)

• Aşağıdaki öğeler sadece bunları RISO Console'dan yapılandırdığınızda görüntülenir. [Etki Alanı Adı], [MAC Adresi], [Açıklama], [RISO Konsol Bağlantısı], [Bağlantı Hızı/ Dupleks Modu]

# <span id="page-42-0"></span>**Ağ Ayarı (IPv6)**

Bu ayarlar makineyi bir Sürüm 6 İnternet protokolü ağ ortamına bağlamak için gereklidir.

#### **[Yazıcı Adı]**

Yazıcı adını maks. 16 karakter olarak girin. (Fabrika ayarı: RISO PRINTER)

#### **[LAN0], [LAN1]**

Makinenin arkasında bulunan LAN0 terminaline ve LAN1 terminaline bağlı iki ağa ilişkin ağ bilgilerini yapılandırın.

#### **[Adres Ayar Yöntemi]**

[Manuel], [Durum Bilgisiz Adr.] ve [Durum Bilgili Adres] arasından seçim yapın.

[Manuel] seçeneğini seçerseniz, [IP Adresi], [Ön Ek Uzunluğu] ve [Ağ Geçidi Adresi] öğelerine değerler girin. (Fabrika ayarı: Manuel)

#### **[IP Adresi], [Ön Ek Uzunluğu], [Ağ Geçidi Adresi]**

[Adres Ayar Yöntemi] için [Manuel] seçeneğini seçtiğinizde bu öğeleri ayarlayın.

![](_page_42_Picture_12.jpeg)

• IP adreslerini manuel olarak atarken, LAN0 ve LAN1'e farklı bir IP adresi atayın.

• Bu fonksiyon RISO Console'dan da yapılandırılabilir. (Bkz [p. 12\)](#page-13-0)

#### • Aşağıdaki öğeler sadece bunları RISO

Console'dan yapılandırdığınızda görüntülenir. [Etki Alanı Adı], [MAC Adresi], [Açıklama], [RISO Konsol Bağlantısı], [Bağlantı Hızı/ Dupleks Modu]

# <span id="page-42-1"></span>**Ağ Ayarı (Ayrıntılar)**

Ağ ortamının ayrıntılarını yapılandırın. Bu ayar ağ ortamınıza bağlı olarak değişir.

#### **[LAN0], [LAN1]**

Makinenin arkasında bulunan LAN0 terminaline ve LAN1 terminaline bağlı iki ağa ilişkin ağ bilgilerini yapılandırın.

#### **[Proxy]**

Proxy sunucusu kullanmak için bunu ayarlayın.

#### **[DNS (IPv4)], [DNS (IPv6)]**

DNS sunucusunu kullanarak etki alanı adını bir IP adresine dönüştürün.

Bunu İnternet protokol sürümünüze bağlı olarak ayarlayın.

#### **[WINS]**

WINS sunucusunu kullanarak PC adını bir IP adresine dönüştürün.

#### **[Diğrlr]**

RISO Console'a bağlanma yöntemini seçin.

## **1 [Yönetici Menüsü] ekranında [Sistem] - [Ağ Ayarı (Ayrıntılar)] öğesini seçin.**

## **2 [LAN0] veya [LAN1] öğesini seçin.**

![](_page_42_Picture_32.jpeg)

## **3 [Proxy] öğesini seçin ve [Kullan] onay kutusunu işaretleyin.**

![](_page_43_Picture_175.jpeg)

• [Kullan] seçeneğini seçtiyseniz, [Adres], [Port], [Kullanıcı Adı] ve [Parola] metin kutularına değerleri girebilirsiniz. [Port] haricinde bir metin kutusuna dokunduğunda bir veri giriş ekranı görüntülenir. Bir değer girdikten sonra [OK] tuşuna dokunun. Sayısal tuşları kullanarak [Port] öğesine bir değer girin.

## **4 [DNS (IPv4)] veya [DNS (IPv6)] seçeneğini seçin ve ayarları yapılandırın.**

![](_page_43_Picture_176.jpeg)

![](_page_43_Picture_177.jpeg)

![](_page_43_Picture_6.jpeg)

• [Kullan] seçeneğini seçtiyseniz, [DHCP Sunucusu] veya [Adres Ayar Yöntemi] öğesini ayarlayabilirsiniz.

- [DHCP Sunucusu] için [OFF] seçeneğini veya [Adres Ayar Yöntemi] için [Manuel] seçeneğini seçerseniz, [Birincil] ve [İkincil] öğelerinde değerler girebilirsiniz.
- IPv4 için adresleri girmek için sayısal tuşları kullanın. IPv6 için, adres giriş ekranını görüntülemek için [Birincil] ve [İkincil] tuşuna dokunun.

![](_page_43_Picture_178.jpeg)

Adresi girdikten sonra [OK] tuşuna dokunun.

## **5 [WINS] öğesini seçin ve ayarları yapılandırın.**

• [Kullan] onay kutusunu işaretlerseniz, [Birincil] ve [İkincil] öğelerinde değerler girebilirsiniz.

![](_page_43_Picture_179.jpeg)

## **6 [Diğrlr] öğesini seçin ve ayarları yapılandırın.**

![](_page_44_Picture_267.jpeg)

![](_page_44_Picture_3.jpeg)

• RISO Console'u https<sup>\*</sup> ile bağlarken, RISO Console üzerinde [Bağlantı Hızı/ Dupleks Modu] için bir ağ aktarım modu belirleyin.

- \* Https protokolü, şifreleme fonksiyonlu http protokolüdür.
- Varsayılan [SNMP Topluluk Adı] değeri değiştirilmediyse, SNMP iletişimi için topluluk adı "public" olur.
- SNMP topluluk adı metin kutusunda alfanümerik karakterler (büyük/küçük harf) ve aşağıdaki karakterler kullanılabilir. ,  $. /$  : ; @ [ \ ] ^ \_

## **7 Gerekli öğeleri ayarladıktan sonra [OK] tuşuna dokunun.**

[Yönetici Menüsü] ekranı tekrar görüntülenir.

![](_page_44_Picture_10.jpeg)

• Bu fonksiyon RISO Console'dan da yapılandırılabilir. (Bkz [p. 12\)](#page-13-0)

# <span id="page-44-0"></span>**IP Adresi Sınırı (IPv4 veya IPv6)**

Her biri LAN0 ve LAN1 için olmak üzere, bu makineye maks 12'şer adet alt ağ maskesi ve IP adresi kaydedebilirsiniz.

#### **[LAN0], [LAN1]**

Makinenin arkasında bulunan LAN0 terminaline ve LAN1 terminaline bağlı iki ağa ilişkin erişim sınırlamalarını yapılandırın.

#### **[OFF], [ON]**

Bu makineyi erişebilecek bilgisayarları sınırlandırmak için bu fonksiyonu kullanın. Bu opsiyonu [ON] olarak ayarlarsanız, bu makineye erişebilecek adresleri belirleyebilirsiniz.

#### **[IP Adresi]**

**[Alt Ağ Maskesi] (IPv4 kullanıldığında)**

**[Ön Ek Uzunluğu] (IPv6 kullanıldığında)**

## **1 [Yönetici Menüsü] ekranında [Sistem] - [IP Adresi Sınırı (IPv4)] veya [IP Adresi Sınırı (IPv6)] öğesini seçin.**

**2 [LAN0] veya [LAN1] öğesini seçin.**

![](_page_44_Picture_23.jpeg)

![](_page_44_Picture_24.jpeg)

## **3 [ON] öğesini seçin ve ayarları yapılandırın.**

![](_page_45_Picture_1.jpeg)

![](_page_45_Picture_2.jpeg)

![](_page_45_Picture_3.jpeg)

• Belirli bir bilgisayara erişime izin verir: Bilgisayarın IP adresi için 255.255.255.255 alt ağ maskesini seçin.

• Aynı alt ağdaki birden fazla bilgisayara erişime izin vermek için: Her bilgisayarın IP adresi için

255.255.255.0 alt ağ maskesini seçin. Örnek: IP adresi "192.168.0.100" olarak ayarlandığında, "192.168.0.0" ile "192.168.0.255" arasındaki bilgisayarlar makineye erişebilir.

Bu aralığın dışında IP adresine sahi bilgisayarlar makineye erişemez.

# **4 [OK] tuşuna dokunun.**

• Bu fonksiyon RISO Console'dan da yapılandırılabilir. (Bkz [p. 12\)](#page-13-0)

## <span id="page-45-0"></span>**IPsec Ayarı**

Yazıcıyı IPsec şifrelemesi kullanan bir ağ ortamında kullanıyorsanız, IPsec ayarıyla yazıcının güvenliğini arttırabilirsiniz. Bu fonksiyonu kullanarak yazdırma verilerinin, depolanan ve taranmış belge verilerinin sızmasını ve de yönetici ayarlarına zorla erişimi önleyebilirsiniz.

![](_page_45_Picture_12.jpeg)

• [IPsec Ayarı] öğesinde [Güvenlik İlkesi] ayarları ağ ortamınıza bağlı olarak değişir.

#### **[LAN0], [LAN1]**

Makinenin arkasında bulunan LAN0 terminaline ve LAN1 terminaline bağlı iki ağa ilişkin ağ bilgilerini yapılandırın.

#### **[OFF], [ON]**

IPsec şifrelemesinin uygulanıp uygulanmayacağını secin.

[ON] seçilmişse güvenlik ilkelerini ayarlayabilirsiniz.

#### **[Güvenlik İlkesi]**

#### **[Ekle], [Düzelt], [Sil], [Öncelik]**

Her biri LAN0 ve LAN1 için olmak üzere maksimum 10 adet güvenlik ilkesi kaydedebilirsiniz.

Kaydedilmiş güvenlik ilkeleri düzenlenebilir ve silinebilir. Önceliği de değiştirebilirsiniz.

## **1 [Yönetici Menüsü] ekranında [Sistem] - [IPsec Ayarı] öğesini seçin.**

# **2 [LAN0] veya [LAN1] öğesini seçin.**

![](_page_45_Picture_284.jpeg)

# **3 [ON] seçeneğini seçin.**

![](_page_46_Picture_312.jpeg)

![](_page_46_Picture_3.jpeg)

## **4 [Ekle] tuşuna dokunun.**

[Güvenlik İlkesi] ekranı görüntülendiğinde [ON] tuşuna dokunun.

• Her biri LAN0 ve LAN1 için olmak üzere maksimum 10 adet güvenlik ilkesi kaydedebilirsiniz. [1] ve [4] ile öncelik arasında geçiş yapabilirsiniz.

- Kaydedilmiş bir güvenlik ilkesini değiştirmek veya silmek için, ilkeyi seçin ve [Düzelt] veya [Sil] tuşuna dokunun.
- Bir güvenlik ilkesinin ayarını eklemiyor, silmiyor veya değiştirmiyorsanız, [OK] tuşuna basın.

## **5 Ayarları [Temel] ekranında yapılandırın.**

![](_page_46_Figure_10.jpeg)

Ayar ekranı sayfalarını değiştirir

![](_page_46_Picture_12.jpeg)

- Bu ayar öğeleri ağ ortamınıza bağlı olarak değişir.  $[\Diamond]$  ve  $[\Diamond]$  ile kaydırın ve her bir ayarı yapılandırın.
- [Kayıt Adı] ekranını görüntülemek için [Kayıt Adı] tuşuna dokunun. Güvenlik ilkesi adını girdikten sonra [OK] tuşuna dokunun.
- [Önced.Paylaşılan Anahtar] ekranını görüntülemek için [Önced.Paylaşılan Anahtar] tuşuna dokunun. Önceden paylaşılan anahtarı girdikten sonra [İleri] tuşuna dokunun. [Önc. Paylaşılan Anahtar (onay)] ekranı görüntülenir. Önceden paylaşılan anahtarı tekrar girip [OK] tuşuna dokunun.
- Güvenlik ilkesinin adı ve önceden paylaşılan anahtarı maks. 32 alfanümerik karakterden oluşmalıdır.
- Kaydedilmiş bir güvenlik ilkesi adı girerseniz, [Onayla] ekranı görüntülenir. Güvenlik ilkesinin adını tekrar girerken mesajdaki talimatları takip edin.
- Güvenlik ilkelerinin mevcut kapsamını sınırlandırmak için, [Güvenlik İlkesi Kapsamı] öğesindeki [Sınır] onay kutusunu işaretleyin,  $\lceil \sqrt{\cdot} \rceil$  tuşuna dokunun ve  $\lceil \sqrt{\cdot} \rceil$ Uygula] öğelerine adresleri girin.
- **6** [IKE] ekranını görüntülemek için [ $\odot$ ] **tuşuna dokunun ve ayarları yapılandırın.**

![](_page_46_Picture_313.jpeg)

Ayar ekranı sayfalarını değiştirir

 $\lceil$  ( $\vee$ )] tuşuna dokunursanız [DH Grubu] öğesini ayarlayabilirsiniz.

## **7 [İletişim Ayarları] ekranını görüntülemek için [ ] tuşuna dokunun ve ayarları yapılandırın.**

![](_page_47_Picture_285.jpeg)

Ayar ekranı sayfalarını değiştirir

 $\cdot$  [ $\vee$ ] tuşuna dokunursanız [Karma Algoritması] öğesini ayarlayabilirsiniz.

## **8 [OK] tuşuna dokunun.**

Güvenlik ilkesi ayarlarının ayrıntıları ayarlanmıştır ve [IPsec Ayarı] ekranı tekrar görüntülenir.

## **9 [OK] tuşuna dokunun.**

[Yönetici Menüsü] ekranı tekrar görüntülenir.

• Bu fonksiyon RISO Console'dan da yapılandırılabilir. (Bkz [p. 12\)](#page-13-0)

# <span id="page-47-0"></span>**PC Adres Defteri (Yönetici)**

Ağdaki bir bilgisayarı bir taranan veri depolama hedefi olarak kaydedin. Burada kaydedilen depolama hedefleri, ortak depolama hedefleri olarak tüm kullanıcılara sunulur.

#### **[Oluştur], [Düzelt], [Sil]**

Bir hedef kaydedin, düzenleyin veya silin. Bir depolama hedefinin ayrıntılarını ayarlamaya başlamak için [Oluştur] tuşuna dokunun.

#### **[Adı Göster]**

Depolama hedefi için bir ad girin. Ad 1 ila 10 karakter uzunluğunda olabilir.

#### **[Aktarım Protokolü]**

[FTP], [SMB] ve [SMB (UNC)] arasından seçim yapın.

#### **Hedefin Ayrıntıları**

- **[Depolama Sunucusu IP Adresi veya URL'si]**
- **[Depolama Klasörü]**
- **[Paylaşılan Klasör Adı]**
- **[Hedef]**
- **[Sunucu Oturum Açma Adı]**
- **[Sunuc.Oturum Aç.Parolası]**

Ayar öğeleri, aktarım protokolü ayarına bağlı olarak değişebilir.

[Paylaşılan Klasör Adı] öğesinde paylaşılan klasör adını girin. Bilgisayarınızı bir etki alanı ortamında veya Aktif Dizin ortamında kullanırken, [Sunucu Oturum Açma Adı] için "(Etki alanı adı)\(Oturum açma adı)" öğesini belirleyin.

Parolayı [Sunuc.Oturum Aç.Parolası] öğesine maks. 16 karakterli olarak girin. Diğer öğeler için maks. 256 kullanabilirsiniz.

#### **[Dizin]**

Depolama hedefine kaydedilmiş görüntüleme adı için dizini belirleyin.

#### **[İletişim Testi]**

Taranan veri depolama hedefinin ayarının doğru kaydedilmiş olup olmadığını kontrol edebilirsiniz.

## **1 [Yönetici Menüsü] ekranında [Tarayıcı] - [PC Adres Defteri (Yönetici)] öğesini seçin.**

## **2 [Oluştur] tuşuna dokunun.**

[Ekle] ekranı görüntülenir.

### **3 Ayarları yapılandırın.**

[Aktarım Protokolü] için [FTP] seçildiğinde

![](_page_48_Picture_291.jpeg)

Ayar ekranı sayfalarını değiştirir

• [Depolama Klasörü] öğesinde, FTP sunucusunda ayarladığınız depolama hedefinin klasör adını girin.

- [Sunucu Oturum Açma Adı] öğesinde, bilgisayarınızda kullandığınız kullanıcı adını girin.
- [Sunuc.Oturum Aç.Parolası] öğesinde, yukarıdaki kullanıcı adı için kullandığınız parolayı girin.

[Aktarım Protokolü] için [SMB] seçildiğinde

![](_page_48_Picture_292.jpeg)

Ayar ekranı sayfalarını değiştirir

![](_page_48_Picture_13.jpeg)

• [Depolama Sunucusu IP Adresi veya URL'si], [Paylaşılan Klasör Adı] (paylaşılan klasör adı) ve [Depolama Klasörü] (alt klasör adı) öğelerini belirleyin.

- [Sunucu Oturum Açma Adı] öğesinde, bilgisayarınızda kullandığınız kullanıcı adını girin.
- [Sunuc.Oturum Aç.Parolası] öğesinde, yukarıdaki kullanıcı adı için kullandığınız parolayı girin.

[Aktarım Protokolü] için [SMB (UNC)] seçildiğinde

![](_page_48_Picture_293.jpeg)

Ayar ekranı sayfalarını değiştirir

- - [Hedef] öğesinde \\(IP adresi veya bilgisayar adı)\(Paylaşılan klasör adı)\(Alt klasör adı) öğesini belirleyin.
	- [Sunucu Oturum Açma Adı] öğesinde, bilgisayarınızda kullandığınız kullanıcı adını girin.
	- [Sunuc.Oturum Aç.Parolası] öğesinde, yukarıdaki kullanıcı adı için kullandığınız parolayı girin.

## **4 Ayarların doğru kaydedilmiş olup olmadığını kontrol etmek için [İletişim Testi] tuşuna dokunun.**

İşlem ekranı görüntülenir. İletişim testi tamamlandığında [Onayla] ekranı görüntülenir.

## **5 [Onayla] ekranındaki mesajı okuyun ve [Kapat] tuşuna dokunun.**

Ekran [Ekle] ekranına geri döner.

• İletişim başarısız olursa, depolama hedef sunucusunu ve ağ ortamını kontrol edin. Sorun giderilemiyorsa, 3 adımdaki ayarları tekrar kontrol edin.

## **6 [OK] tuşuna dokunun.**

Ekran [PC Adres Defteri (Yönetici)] ekranına geri döner.

• Bu fonksiyon RISO Console'dan da yapılandırılabilir. (Bkz [p. 12\)](#page-13-0)

# <span id="page-49-0"></span>**HDD veri şifreleme**

Bu makinenin sabit diskine kaydedilmiş olan iş verileri ve belge verileri gibi verileri şifreler.

#### **[OFF], [ON] (Fabrika ayarı: [OFF])**

• HDD verilerinin şifrelenmesi/şifresinin çözülmesi, işlemin ortasında iptal edilemez.

- Makine, HDD verilerinin şifrelenmesi/şifresinin çözülmesi sırasında kullanılamaz.
- HDD verilerinin şifrelenmesi/şifresinin çözülmesi uzun sürebilir.
- HDD verilerinin şifrelenmesi/şifresinin çözülmesi sırasında makinenin gücünü kapatmayın.
- HDD veri şifreleme fonksiyonu [ON] olarak ayarlandığında, iş verileri bir USB flash sürücüsüne kaydedilemez.

Bu makinenin sabit diskinin verilerini şifrelemek için [ON] seçeneğini seçin [OK] tuşuna dokunun. Bir onay ekranı görüntülendiğinde, onay mesajını okuyun ve tekrar [OK] tuşuna dokunun.

HDD verileri şifrelendiğinde ve şifresi çözüldüğünde tüm iş verileri silinir. Silindikten sonra veriler geri getirilemez. Yedeklenebilir veriler silinmekte olan verilere dahil edilmişse, bir uyarı ekranı görüntülenir.

![](_page_49_Picture_14.jpeg)

## <span id="page-49-1"></span>**Veriler Yedeklenmediğinde**

[Evt] seçeneğini seçin ve [OK] tuşuna dokunun. Tekrar bir uyarı ekranı görüntülenir.

![](_page_49_Picture_17.jpeg)

Onay mesajını okuduktan sonra [Evt] seçeneğini seçin ve [OK] tuşuna dokunun, işlem başlayacaktır.

## <span id="page-49-2"></span>**Veriler Yedeklendiğinde**

[İptal] tuşuna dokunun veya [Hayr] seçeneğini seçin ve [OK] tuşuna dokunun.

HDD veri şifreleme ekranına geri dönülür.

[Giriş] ekranına geri dönün ve verileri yedekleyin.

Aşağıdaki veriler yedeklenebilir:

- **•** Depolama işi verileri (Kişisel/Paylaşılan) Verileri kopyalayabilir ve yedeklemek üzere bir USB flash sürücüsüne kaydedebilirsiniz. Daha fazla bilgi için bkz "Kullanıcı Kılavuzu" ndaki "Depolama" maddesi.
- **•** Tarama işi verileri bu makinenin sabit diskine kaydedilir

Yedeklemek üzere verileri bilgisayarınıza indirebilirsiniz.

Daha fazla bilgi için bkz "Kullanıcı Kılavuzu" ndaki "RISO Console" maddesi.

Veri yedekleme işlemi tamamlandığında, HDD veri şifreleme ekranına geri dönün ve işlemi tekrarlayın.

![](_page_49_Picture_29.jpeg)

• Veri yedekleme işlemi tamamlanmış olsa bile, yedeklenen veriler bu makinenin sabit diskinde kaldıysa bir uyarı ekranı görüntülenir.

# <span id="page-50-0"></span>**Opsiyonel PostScript Kiti Kullanıldığında Ayar**

PostScript kiti kurulduğunda, aşağıdaki ayarları RISO Console'da [Yönetici Menüsü] - [Yazıcı] öğesinde ayarlayabilirsiniz.

![](_page_50_Picture_183.jpeg)

![](_page_50_Picture_184.jpeg)

# <span id="page-51-0"></span>Yönetici Ayarlarının Etkilediği Fonksiyonlar

# <span id="page-51-1"></span>**Fonksiyon Şeması**

Yönetici menüsü ayarlarını ortamınıza uyacak şekilde yapılandırın. Daha iyi kullanım için, yönetici menüsü ayarlarını yapılandırmak üzere aşağıdaki şemaya bakın.

## <span id="page-51-2"></span>■ **Yönetici Ayarının Kullanıcıların Kullanmasına İzin Verdiği Fonksiyonlar**

![](_page_51_Figure_4.jpeg)

• Yönetici ayarlarının yapılandırılması ile ilgili daha detaylı bilgi için bkz ["Yönetici Menüsü Ayar Ö](#page-14-0)ğeleri" (p. 13).

Her kullanıcının ilgili fonksiyonları kullanmasını sağlamak için, yönetici ayarında aşağıdaki ayarları yapılandırın.

![](_page_52_Picture_178.jpeg)

Her bir kullanıcı için aşağıdaki fonksiyonların kullanımını sınırlandırmak üzere, yönetici ayarında aşağıdaki ayarları yapılandırın.

![](_page_53_Picture_283.jpeg)

[Oturum Açma Ayarı] [OFF] olarak ayarlanmışsa, hiçbir fonksiyon sınırlandırılmaz.

#### <span id="page-54-0"></span>■ **Ağ Ayarının Etkilediği Ayarlar ve Kullanıcıların Nasıl Etkilendiği**

Bir ağa bağlı bir makine kullanıyorsanız, daha önce [Ağ Ayarı (IPv4)] veya [Ağ Ayarı (IPv6)] ve [Ağ Ayarı (Ayrıntılar)] öğelerini yapılandırmadan fonksiyonları yapılandıramazsınız. Bu fonksiyonları yapılandırmadan önce, [Ağ Ayarı (IPv4)] veya [Ağ Ayarı (IPv6)] ve [Ağ Ayarı (Ayrıntılar)] öğelerini yapılandırdığınızdan emin olun.

![](_page_54_Figure_3.jpeg)

#### **Yönetici ayarı kullanıcılara sunulan ağ fonksiyonlarını belirler.**

Kullanıcıların aşağıdaki fonksiyonları kullanmasını sağlamak için, yöneticinin yönetici ayarında aşağıdaki ayarları yapılandırması gerekir.

![](_page_54_Picture_306.jpeg)

Yönetici ayarında aşağıdaki fonksiyonları yapılandırırsanız, ağa erişim sınırlandırılabilir ve kullanıcılar aşağıdaki şekilde etkilenir:

![](_page_55_Picture_372.jpeg)

#### <span id="page-55-0"></span>■ **Yönetici Ayarının Sınırlandırdığı Makine Fonksiyonları**

[Kimlik Doğrulama Sunucuları] veya [Harici Sistem Bağlantısı] öğesi [ON] olarak ayarlandığında ya da [Güç Tasarrufu Ayarı] altındaki [Güç Tüketimi (Uykuda)] öğesi [Düşük] olarak ayarlandığında, bazı ayarlar ve fonksiyonlar kullanılamaz.

![](_page_55_Figure_4.jpeg)

#### **[Harici Sistem Bağlantısı] öğesi [ON] olarak ayarlandığında sınırlandırılan fonksiyonlar** Kullanıcı Ayarı Grup Ayarı Kimlik doğrulama **Sunucular** Kişisel klasörler Kişisel adres defterini kaydetme/Düzenleme Kişisel favorileri kaydetme Kişisel favori olarak kaydetme Parola değiştirme Yazdırma/Kopyalama sayısı sınırlandırması Bekleyen İş Ayarı Tam renkli kopyalama/ Tam renkli yazdırma

#### **[Güç Tasarrufu Ayarı] altında [Güç Tüketimi (Uykuda)] öğesi [Düşük] olarak ayarlandığında sınırlandırılan fonksiyonlar**

LAN ile Uyan iletişimi (Yazıcı sürücüsünün [Ortam] sekmesindeki ayar)

RISO Console Uyku modunda görüntülenmez.

\* MPS yazılımını kullanarak harici yazdırma sunucusuna bağlanırken

# <span id="page-56-1"></span><span id="page-56-0"></span>**Kullanıcıları Toplu Olarak Kaydetmek için CSV Dosya Formatı**

RISO Console'dan yazılmış olan CSV dosyalarına kullanıcı bilgilerini girin.

#### Örnek: Kullanıcı bilgisi verisi

İkinci satırdaki (A-L) ayar öğeleri, aşağıdaki listede "Öğe Adı"na denk gelir (Genel No 1-12).

![](_page_56_Picture_367.jpeg)

## <span id="page-56-2"></span>**[Genel]**

![](_page_56_Picture_368.jpeg)

Bu makineye kaydedilmiş kullanıcılar için belirli fonksiyonları sınırlandırırsanız, aşağıdaki ayarları yapılandırmanız gerekir.

Örnek: Fonksiyon sınırlama verisi

İkinci satırdaki (M-V) ayar öğeleri, aşağıdaki listede "Öğe Adı"na denk gelir ([Hesap Kuralı Yazdır/Kopyala] No 13-22).

![](_page_57_Picture_341.jpeg)

#### <span id="page-57-0"></span>**[Hesap Kuralı Yazdır/Kopyala]: [Ayrı Say] Seçimine Örnekler**

![](_page_57_Picture_342.jpeg)

![](_page_57_Picture_6.jpeg)

• Geçersiz ayar değerleri girerseniz, kullanıcı bilgileri kaydedilmeyebilir. Belirtilen karakter tiplerini, belirtilen karakter sınırı dahilinde kullanın.

# <span id="page-58-0"></span>**Hesap Kaydı**

Bir hesap kaydı, bu yazıcı tarafından yürütülmüş işlerin bir geçmişidir. Bu, her işin, sahip adının ve işleme süresinin tamamlanma durumu gibi bilgileri kaydeder. Aşağıdaki tabloda, hesap kaydındaki her öğenin içeriği listelenir.

![](_page_58_Picture_312.jpeg)

![](_page_59_Picture_388.jpeg)

![](_page_60_Picture_300.jpeg)

![](_page_61_Picture_101.jpeg)

![](_page_63_Picture_0.jpeg)